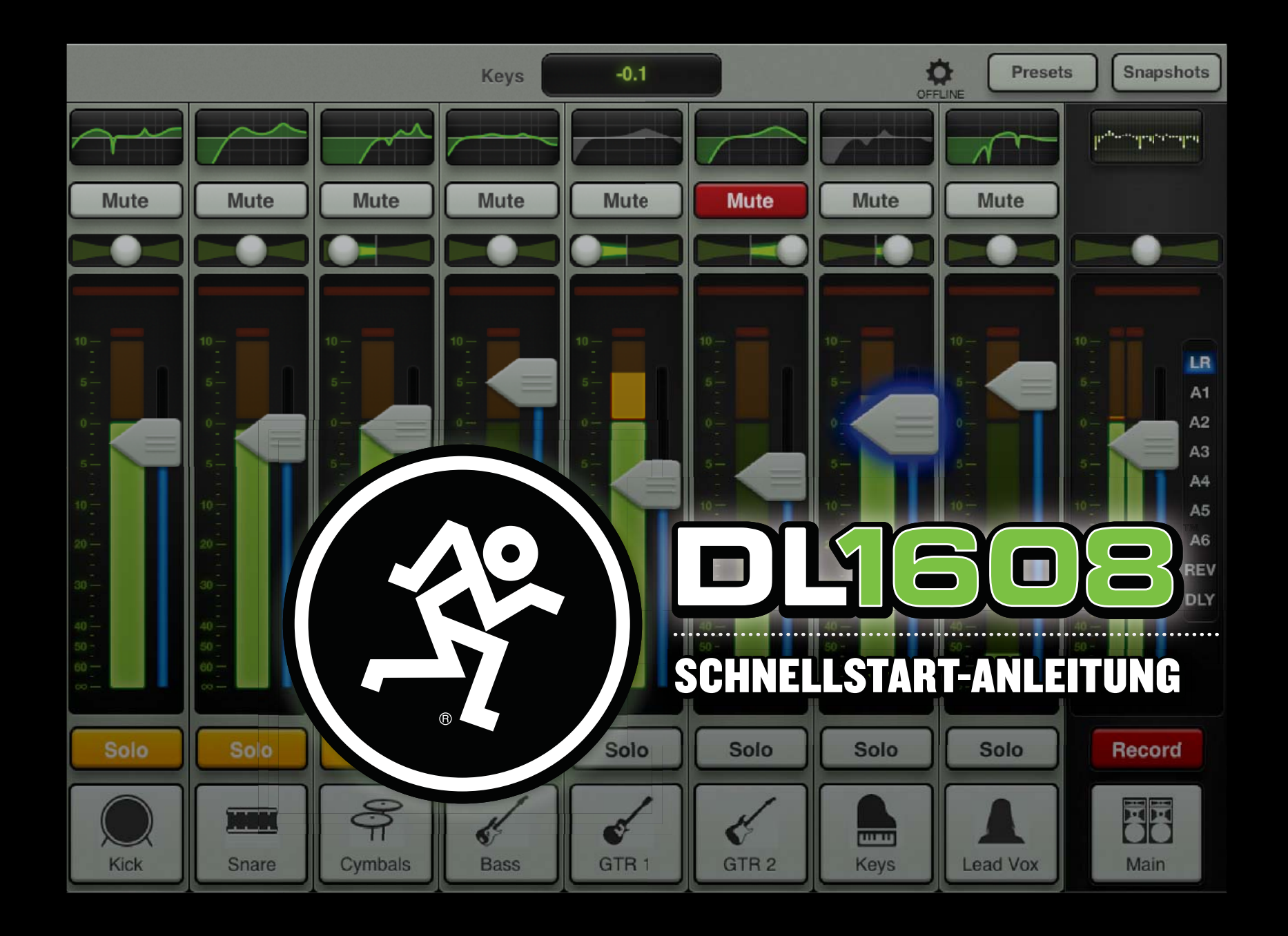

 **Hallo Freunde und willkommen in der Zukunft des Mixens. Wie der Name schon sagt, ist dieses Dokument eine Schnellstart-Anleitung für den DL1608. Ohne Einleitung, ohne Ballast, ohne Details. Einfach die Grundlagen für den schnellen Einstieg.** 

**Auf den folgenden Seiten lernen Sie, wie man Anschlüsse herstellt und Pegel einstellt. Sie werden auch die Master Fader App kennen lernen. Und am Ende des Tages wird "cool" eine ganz neue Bedeutung haben.**

 **Wenn Sie die Anleitung gelesen haben und noch mehr erfahren wollen, empfehlen wir das DL1608 Bedienungshandbuch, das alle hier erwähnten Themen im Detail erklärt.** 

 **Beginnen wir mit fünf einfachen Schritten ...**

- **1. Apple iPad (und Wi-Fi Router) besorgen.**
- **2. Master Fader App downloaden.**
- **3. iPad ans DL1608 anschließen.**
- **4. Audioanschlüsse herstellen.**
- **5. DL1608 einschalten und Master Fader App starten.**

**1. iPad (und Wi-Fi Router) besorgen: Benutzen Sie ein original iPad, ein iPad 2 oder ein iPad (3. Generation)? Der DL1608 funktioniert mit allen drei! Aber hoppla...**

 **...wo ist das Teil geblieben? Im Schlafzimmer? Im Bad? Im Büro? Halt, die Hunde spielen damit...ja, stimmt!** 

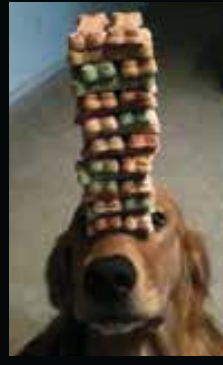

**Sobald Charlie, Sammy, Rocky und Rhodie den nächstgelegenen Laden für Hunde-Leckerlie gefunden haben, dürfen Sie loslegen. Jaaaa, braver Hund!**

 **Eines der aufregenden Features der DL1608–iPad Union ist die Freiheit, drahtlos zu mischen. Obwohl dies beim kabelgebundenen Betrieb unnötig ist, sollten Sie sich in der Nähe Ihres Wi-Fi Routers aufhalten, da wir gleich die drahtlose Konnektivität besprechen.** 

**2. Master Fader App downloaden: Die Master Fader App steuert den DL1608 und kann via iTunes mit dem Mac oder PC oder direkt mit dem iPad heruntergeladen werden. Sie kennen das Verfahren, es funktioniert hier ganz genauso. Also...**

 **Sie schalten das iPad mit einer guten Internet-Verbindung via Wi-Fi, 3G oder LTE ein und tippen auf das App Store Icon. In das Suchfeld rechts oben auf dem Bildschirm geben Sie "Master Fader" ein. Das Suchfeld ist in jeder gewählten Ansicht, AUSSER 'Gekaufte Artikel' und 'Updates', verfügbar.** 

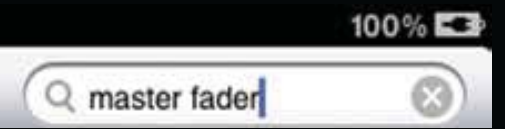

 **Wenn Sie die App wählen, erscheint die Master Fader App Homepage. Tippen Sie oben links auf dem Bildschirm auf die FREE-Taste. Diese** 

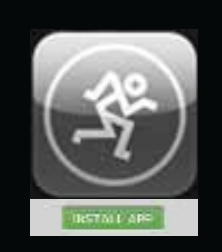

**verwandelt sich dann in eine grüne INSTALL APP-Taste. Keine Angst ... einfach installieren!** 

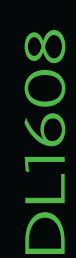

 **Wie durch Zauberei erscheint nach dem Download das Master Fader Icon auf dem iPad Home-Bildschirm.**

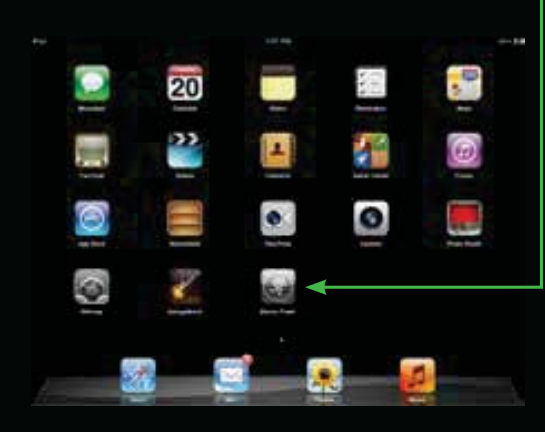

 **Auch wenn bei Ihrem iPad die Master Fader App bereits installiert ist, sollten Sie jetzt im App Store nach Updates suchen. Drücken Sie unten rechts auf die Update-Taste und befolgen Sie die Anleitungen. Nur die neueste und mächtigste Version bietet Ihnen das Optimum an Funktionalität und Flexibilität.** 

**3. iPad an den DL1608 anschließen: Das iPad 2 und iPad (3. Generation) lassen sich mühelos von** 

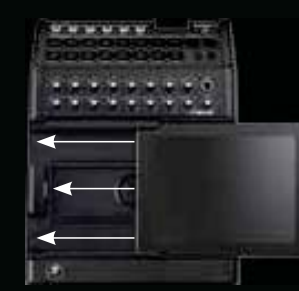

**rechts nach links in den DL1608 schieben, wobei der Bildschirm oben und die Home-Taste links liegt. Schieben Sie, bis eine Verbind ung mit dem iPad Dock-Anschluss hergestellt ist.** 

 **Bei einem iPad der ersten Generation entfernen Sie einfach die vier Schrauben im DL1608 Schubfach, nehmen es heraus und befestigen die Schrauben wieder am Mixer. Jetzt können Sie das iPad wie oben beschrieben in den DL1608 schieben.** 

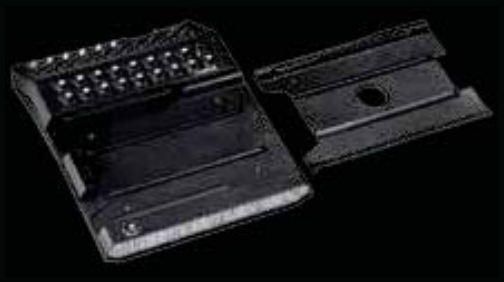

 **Bewahren Sie das Schubfach auf, da sie es nach einem eventuellen Upgrade auf ein iPad 2 oder iPad (3. Generation) wieder benötigen!**

**Zum Lieferumfang des Mixers gehört auch ein DL1608 PadLock™. Damit wird das iPad im Mischer verriegelt und gesichert. Platzieren Sie das PadLock auf der rechten Seite des DL1608 und drehen Sie die beiden Sicherungs schrauben mit dem mitgelieferten Schlüssel manuell fest.**

 **Mehr Informationen und detaillierte Beschreibungen der obigen Verfahren (sogar mit Bildern!) finden Sie im DL1608 Bedienungshandbuch.**

### **4. Audioanschlüsse herstellen:**

**Achten Sie zuerst darauf, dass der Power-Schalter und Phantom Power-Schalter auf OFF [unten] stehen [Abb. A]. Außerdem sollten alle Gain- und der Phones-Regler anfänglich ganz nach links gedreht sein [Abb. B].**

 **Um diese Schnellstart-Anleitung optimal umsetzen zu können, benötigen Sie mindestens folgende Dinge: 1) Mikrofon, 2) Boxen, 3) Kopfhörer, 4) Kabel.**

 **1) Schließen Sie das Mikrofon an den Eingang von Kanal 8 an [Abb. A]; ja, wir überspringen einfach die Kanäle 1 – 7... raten Sie, was jetzt kommt?!**

 **2) Verbinden Sie die Main Outs [Abb. A] des DL1608 mit den Line-Pegel-Eingängen von Aktivboxen oder eines Verstärkers (mit bereits angeschlossenen Boxen).**

 **3) Schließen Sie Ihre Lieblingskopfhörer an den 6,35 mm Phones-Ausgang an [Abb. B].**

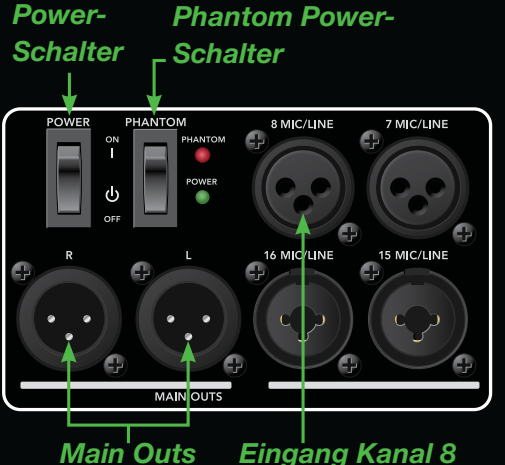

*Abb. A – Rückseite*

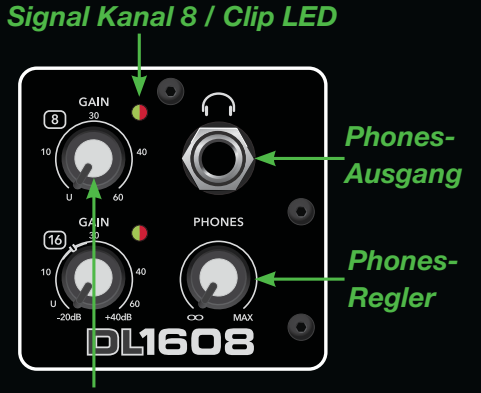

*Gain-Regler Kanal 8 Abb. B – Vorderseite*

 **Dem Mixer liegt auch ein 12V DC Netzadapter [Power Block] und ein Netzkabel bei. Am Ende des Power Block-Kabels befindet sich eine Sperrvorrichtung. Befestigen Sie diese am DL1608 Netzanschluss [Abb. C] und verriegeln Sie den äußeren Ring mit einer Rechtsdrehung. Schließen Sie jetzt die Buchse des Netzkabels am Power Block und den Stecker an eine geerdete Netzsteckdose an. Der Mixer akzeptiert alle Wechselspannungen im Bereich von 100 VAC bis 240 VAC.**

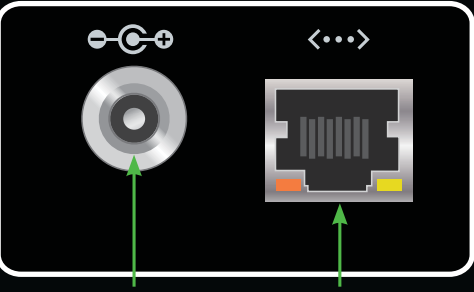

#### *Netzanschluss NetzwerkanschlussAbb. C – Netz / Netzwerk*

 **Um den Netzwerkanschluss, die Aux Sends und alles bisher nicht Beschriebene kümmern wir uns später. Hauptziel ist zunächst, eine sichere Kommunikation zwischen Mixer und App aufzubauen und ein Signal durch den DL1608 zu leiten.** 

DL1608

**O9LIC** 

 $\infty$ 

**5. DL1608 einschalten und Master** 

**Fader App starten: Schritt 5 ist die Belohnung für die Durchführung der ersten vier Schritte. Drücken Sie auf den oberen Rand des Power-Schalters, um den Mixer einzuschalten [Abb. A]. Die Power LED leuchtet grün.**

 **Starten Sie jetzt die Master Fader App, indem Sie auf das Icon tippen!**

 **Es erscheint die** *Mixer-Ansicht***[Abb. D]. Jetzt sollten Sie die Konnektivität überprüfen.** 

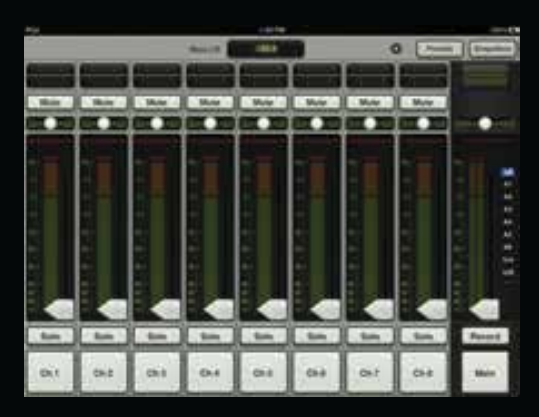

*Abb. D – Mixer-Ansicht: Verbunden*

 **Dies ist einfach, denn es gibt nur zwei Möglichkeiten: verbunden oder offline. Die Vergrößerung von Abbildung D zeigt, was Sie sehen sollten.** 

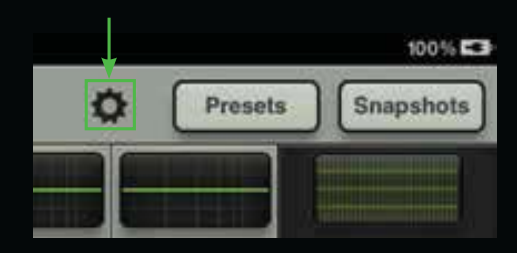

#### *Abb. D – Mixer-Ansicht: Verbunden*

 **Abbildung E darunter zeigt ein iPad, das momentan offline und also nicht mit dem DL1608 verbunden ist.**

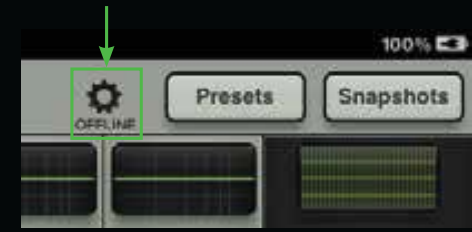

*Abb. E – Mixer-Ansicht: Offline*

 **Wenn Ihre App wie in Abbildung D aussieht, sind Sie auf der sicheren Seite und können gut gelaunt loslegen.** 

 **Die Verbindungsanzeige unterscheidet nicht zwischen einer verkabelten und einer drahtlosen Verbindung. Es wird für verkabelte und drahtlose Konnektivität das gleiche Symbol angezeigt.** 

 **An dieser Stelle werden Sie wahrscheinlich aufgefordert, die Firmware zu aktualisieren. Befolgen Sie hierbei die auf dem Bildschirm angezeigten Anweisungen.**

 **Sollte in einem seltenen Fall einmal "OFFLINE" angezeigt werden, gehen Sie bitte die Anleitungen nochmals schrittweise durch und lesen Sie zusätzlich den Abschnitt "Fehlersuche" im DL1608 Bedienungshandbuch.**

 **Wird weiterhin "OFFLINE" angezeigt, kontaktieren Sie bitte unseren technischen Support. Die Kontaktinformationen finden Sie auf Seite 30.**

# **Pegel einstellen**

### **Pegel auf Kanal 8 einstellen**

 **Mixer-Hardware und Master Fader App sind jetzt vereint und wir können mit dem DL1608 arbeiten. Zunächst werden wir ein Signal durch Kanal 8 des Mischers leiten.**

 **Wenn ein Kondensatormikrofon (oder ein anderes Mikrofon, das Phantomspannung benötigt) an Kanaleingang 8 angeschlossen ist, aktivieren Sie den Phantom Power-Schalter [Abb. A]. Er liegt direkt neben dem Power-Schalter. Die Phantom Power LED leuchtet rot.**

 **Dann sprechen, singen, stöhnen, grölen, summen, trällern, jodeln, pfeifen und/oder knurren Sie mit normaler Lautstärke ins Mikrofon. Drehen Sie gleichzeitig den Gain-Regler von Kanal 8 [Abb. F] nach rechts, bis dessen Fader-Anzeige sich im grünen und gelben Bereich bewegt [Abb. G].** 

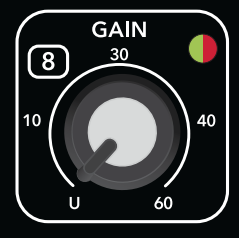

*Abb. F: Kanal 8 Gain-Regler*

**Hinweis: Audio-Nerds nennen diesen Bereich –15 dBFS. Damit können Sie Ihre Freunde beeindrucken. Dieser Hinweis kostet nichts, aber der nächste wird teuer.**

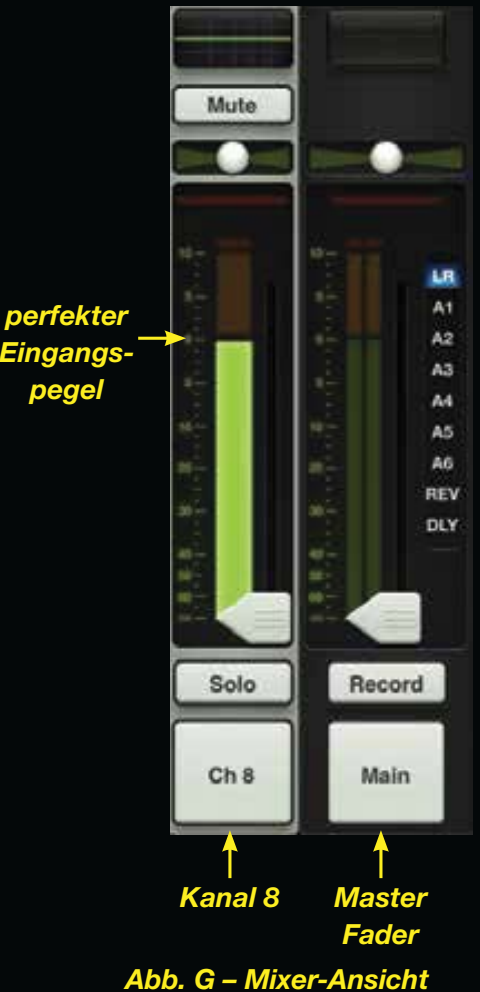

*Kanal 8 und Master Fader*

### **DL1608**

DL1608

**O9LIC** 

 $\infty$ 

# **Pegel einstellen**

 **Sehen Sie die Signal/Clip LED oben rechts neben dem Gain-Regler von Kanal 8? Die LED leuchtet grün (Signal liegt an) und rot (Übersteuerung). Übersteuerungen sollten vermieden werden. Wenn die LED konstant rot blinkt, drehen Sie den Gain-Regler nach links.**

 **Sie möchten den Pegel etwas erhöhen? Berühren Sie den Fader von Kanal 8 und ziehen Sie ihn auf die 0 dB Marke. Fahren Sie den Master Fader langsam an die gleiche Stelle, während Sie weiterhin ins Mikrofon sprechen usw.**

 **Jetzt sollten die Signale auf den Eingangs- und Ausgangsanzeigen sichtbar [Abb. H] und über die Boxen hörbar sein. Das geht doch schon gut los, oder?!**

 **Jetzt werden wir auch noch die Kopfhörer versorgen.** 

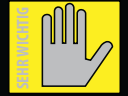

**ACHTUNG: Der Kopfhörerverstärker ist laut und kann dauerhafte Gehörschäden** 

**verursachen. Sogar mittlere Pegel können bei manchen Kopfhörern schmerzhaft laut sein.** 

**VORSICHT! Drehen Sie den Phones-Pegel immer ganz zurück, bevor Sie Kopfhörer anschließen oder etwas**  Neues probieren, das den Kopfhörer**pegel verändern könnte. Drehen Sie den Phones-Regler dann lang sam auf, während Sie genau hinhören.**

 **Setzen Sie die Kopfhörer auf und drehen Sie den Phones-Regler [Abb. B] langsam nach rechts, bis Sie Ihre Stimme darin hören.**

 **Herzlichen Glückwunsch! Sie haben die Master Fader App heruntergeladen, das iPad ans DL1608 angeschlossen, Audio anschlüsse hergestellt und den Pegel auf Ihrem ersten Kanal eingestellt!**

 **Sehen wir uns jetzt die Hard- und Software etwas genauer an.**

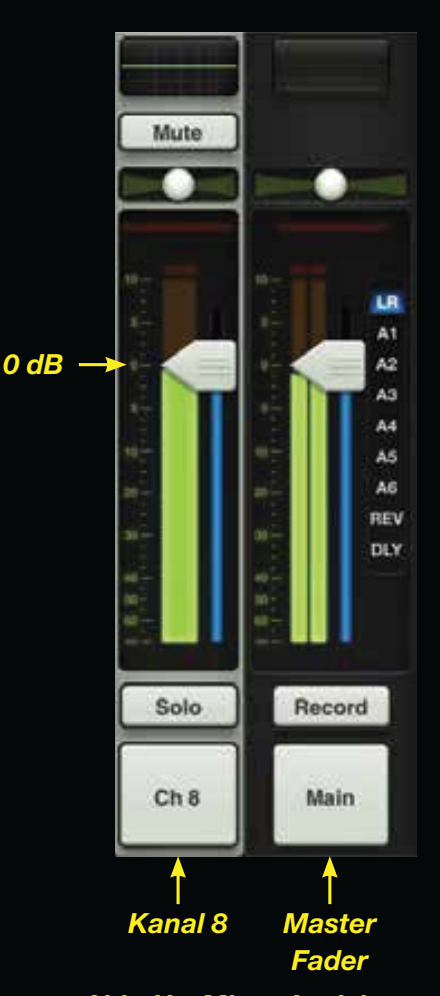

*Abb. H – Mixer-Ansicht: Kanal 8 und Master Fader*

# **DL1608 Hardware: Anschlüsse**

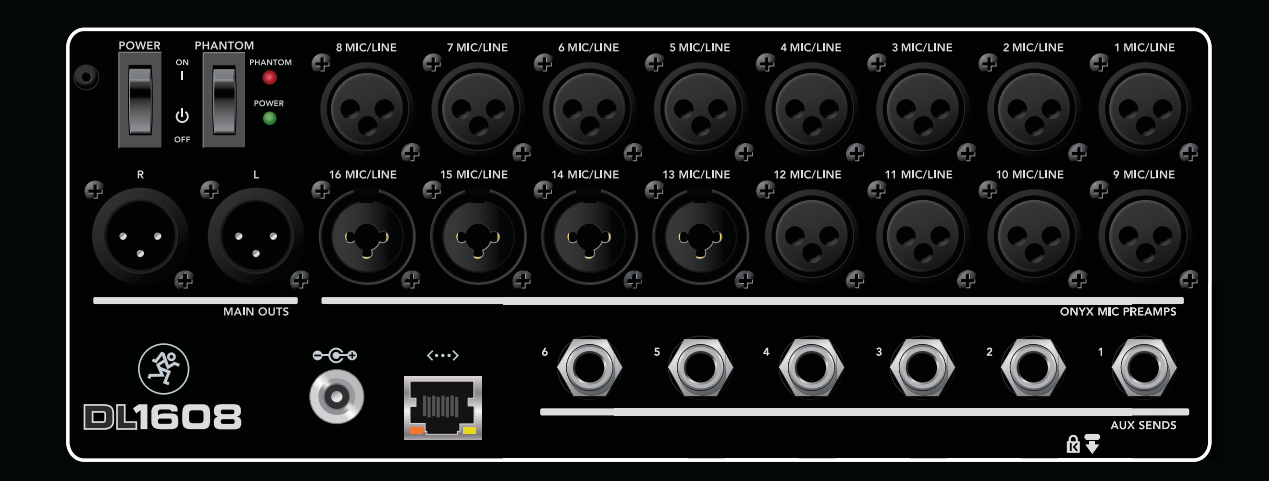

## **DL1608 Hardware: Eingänge**

DL1608

**O9LIC** 

 $\infty$ 

8

**Sie haben bereits ein Mikrofon an Kanaleingang 8 angeschlossen und das Signal über Boxen und Kopfhörer abgehört. Es sind also noch weitere 15 Eingänge verfügbar!** 

**Alle 16 Kanäle akzeptieren über XLR-Anschlüsse eingehende Mikrofon- oder Line-Pegel-Signale. Die Kanäle 13 – 16 akzeptieren auch 6,35 mm-Anschlüsse für Line-Pegel-Signale.** 

**Die Pegel der restlichen Kanäle werden genau wie bei Kanal 8 eingestellt (siehe Seite 6 - 7).**

### **DL1608 Hardware: Aux Sends**

**Auf der DL1608 Rückseite befinden sich 6 Aux Sends. Darüber kann man bis zu 6 separate Monitormischungen ausgeben, indem man die symmetrischen 6,35 mm-Buchsen mit den Line-Pegel-Eingängen von Aktivboxen oder Verstärkern (mit angeschlossenen Boxen) verbindet.**

**An die Aux Sends kann man auch Kopfhörer-Verstärker und/oder externe Effektgeräte anschließen.**

**Das Einstellen der Aux-Pegel besprechen wir später in dieser Anleitung.** 

### **DL1608 Hardware: Netzwerk**

 **Die wahre Stärke des DL1608 liegt in der Drahtlossteuerung. Man muss ihn nur mit einem Wi-Fi Zugangspunkt verbinden. Hierfür kann man zwar ein bestehendes Netzwerk verwenden, aber nur bei einem dedizierten Wi-Fi Router erhält man die vollständige Kontrolle und bestmögliche Performance.**

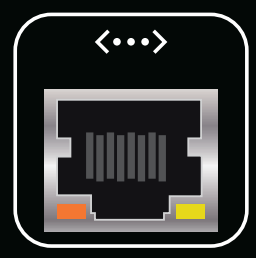

# **DL1608 Hardware: Drahtloses Setup**

 **Praktisch jeder handelsübliche Wi-Fi Router ist verwendbar. Achten Sie auf drei Dinge:**

**(1) Ethernet-Anschluss. Der Wi-Fi Router muss über Ethernet, NICHT USB, angeschlossen werden!**

**(2) 802.11n. Verwenden Sie als Wi-Fi-Modus möglichst 802.11n. Obwohl 802.11g auch funktioniert.** 

**(3) Name. Wir empfehlen keine bestimmten Marken, aber Sie sollten ein bekanntes, hochwertiges und vertrauenswürdiges Modell wählen.**

 **OK, verbinden Sie den 100 MB Netzwerk-Anschluss (auf der DL1608 Rückseite neben dem Netzeingang) über ein CAT5 Ethernet-Kabel mit einem LAN-Port (keinem WAN-Port) des Wi-Fi Routers.**

 **Die Voreinstellungen des Wi-Fi Routers werden wahrscheinlich problemlos funktionieren. Wählen Sie das neue Netzwerk am iPad einfach über Einstellungen > Netzwerk > Wi-Fi [Abb. I] und starten Sie dann die Master Fader App. Das war's schon!**

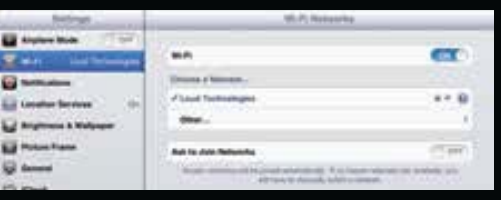

### *Abb. I – Netzwerk-Einstellungen*

 **Bei korrekter Verbindung sieht Ihre App wie in Abbildung D auf Seite 5 aus. Sollte in einem seltenen Fall einmal "OFFLINE" angezeigt werden [Abb. E], gehen Sie bitte die Anleitungen nochmals schrittweise durch und lesen Sie zusätzlich den Abschnitt "Fehlersuche" im DL1608 Bedienungshandbuch.**

**Wird weiterhin "OFFLINE" angezeigt, kontaktieren Sie bitte unseren technischen Support. Die Kontaktinformationen finden Sie auf Seite 30.**

**Häufig werden Wi-Fi Router auch für eine höhere Leistung und Netzwerk-Sicherheit detailliert angepasst. Wir zeigen Ihnen die üblichen**  änderbaren Router-Einstellungen, **aber da sich die Marken unter**scheiden, sollten Sie zur Sicherheit im **jeweiligen Handbuch nachschlagen.**

 **Aus Sicherheitsgründen sollten Sie Wi-Fi Protected Access [WPA] verwenden.** 

 **Geben Sie dem Wi-Fi Netzwerk einen Namen. Dies nennt man Service Set Identification alias SSID.** 

 **Wählen Sie WPA (oder ähnlich) als Sicherheitsmodus und dann ein Passwort.**

 **Bei 802.11n müssen Sie eventuell ein Wi-Fi Band wählen. Hier empfehlen wir dringend 5 GHz. Obwohl 2,4 GHz auch funktioniert.** 

 **Suchen Sie schließlich die Option "Auto Channel Selection" (oder so ähnlich) und aktivieren Sie sie. Der Wi-Fi Kanal mit den geringsten Störungen wird automatisch gewählt.**

 **Jetzt sollten Sie gut ein gerichtet**  sein. Detaillierte Anleitungen und **Informationen sowie Screen shots und Fehlersuche-Tipps finden Sie im DL1608 Bedienungshandbuch.** 

 **Das lief doch ganz gut? Hardware ist fertig, weiter mit der Software. Blättern Sie um, die Master Fader App wartet ...**

# **Überblick**

### **Einleitung**

 **Die Master Fader App bietet leistungsstarke Features, die man schnell kennen lernt und mit der Zeit immer intuitiver anwenden kann.** 

 **Während Sie diese Abschnitte durchgehen, sollten Sie NICHT nur die Schnellstart-Anleitung lesen und die Abbildungen betrachten, sondern das Erlernte direkt anwenden ... SPIELEN Sie damit! Fader bewegen, Tasten aktivieren, Bilder modifizieren, Namen personifizieren usw. Software ist unkaputtbar.**

 **Wir beginnen mit den Funktionen der** *Mixer-Ansicht***, da Sie hier die meiste Zeit verbringen werden. Die wichtigsten Mixing-Regler aller Einund Ausgänge des DL1608 finden Sie hier.**

 **Sie werden auch einige Zeit in der**  *Kanal-Ansicht* **verbringen. Hier stellt man die Plug-In-Bearbeitung einzelner Kanaleingänge und -ausgänge ein, inklusive EQ, Dynamik und Effekte. Mehr dazu später.**

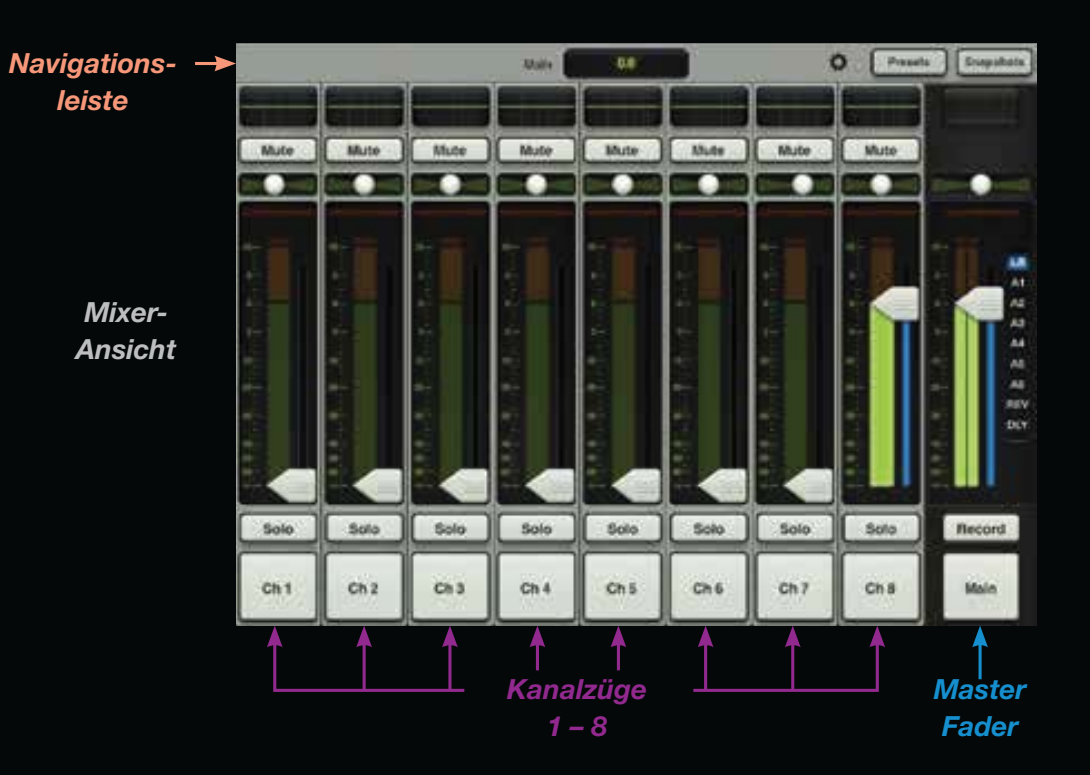

 **Zunächst werden wir in der** *Mixer-Ansicht* **die Kanalzüge und den Master Fader besprechen. Dann werden wir in der** *Kanal-Ansicht* **noch mehr Spaß haben, bevor wir dieses Tutorial mit der Navigationsleiste beenden, die horizontal am oberen Rand verläuft.**

**In der** *Mixer-Ansicht* **werden immer 9 Kanäle (inklusive Master Fader) und die Navigationsleiste angezeigt. In der Tat bleiben Master Fader und Navigationsleiste ungeachtet der gewählten Ansichten, Kanäle, Effekte usw. immer sichtbar.**

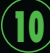

# **Überblick**

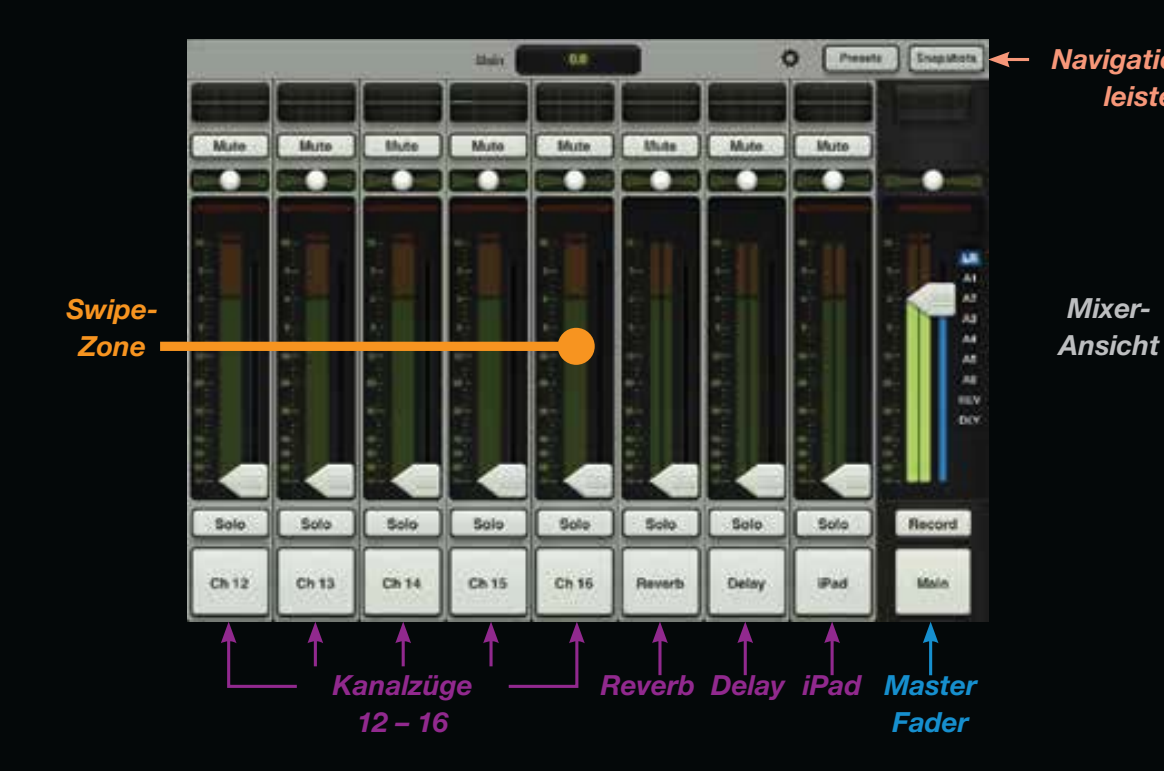

 **Sehen Sie sich die** *Mixer-Ansicht* **auf der vorigen Seite und auf dieser Seite an. Welche Unterschiede fallen Ihnen auf?** 

 **Sie sehen ähnlich aus (und sind es auch bis zu einem gewissen Grad)... Auf der vorigen Seite sehen Sie allerdings die Kanalzüge 1 – 8,** 

**während auf dieser Seite die Kanalzüge 12 – 16 sowie die Reverb-, Delay- und iPad-Kanäle abgebildet sind.**

 **Aber wie sind wir von der Ansicht der vorigen Seite zur Ansicht dieser Seite gekommen? Und was ist mit den Kanälen 9, 10 und 11 passiert?** 

#### *Navigations leiste*

**Hier kommen Ihre iPad-Fertigkeiten ins Spiel!** 

 **Um ein anderes Set von Kanälen zu sehen, berühren Sie einfach irgend wo den schwarzen Hintergrund ["Swipe-Zone"] eines Kanals und ziehen oder schubsen die** *Mixer-Ansicht* **nach links oder rechts. Die Ansicht wird gescrollt und ermöglicht den direkten Zugriff auf die gewünschten Kanäle.**

 **Ziehen und Schubsen (im Fachjargon: "swipen") bewirken beide nahtlose Übergänge. Das Swipen läuft nur schneller ab. Diese Geste wird häufig benutzt. Sie werden manche Objekte auch nach oben oder unten ziehen oder swipen.**

 **In unserem Fall - "Wie sind wir von der ersten Ansicht zur zweiten gewechselt?" – ziehen oder swipen Sie die erste Ansicht nach links, um die Ansicht dieser Seite zu sehen, oder diese Ansicht nach rechts, um die der vorigen Seite zu sehen.** 

**Alles klar? Jetzt lernen Sie die Funktionsweise der Kanalzüge kennen...**

### **Kanalzüge: Einleitung**

 **Beim Ziehen der** *Mixer-Ansicht*  **nach links und rechts ist Ihnen wahr scheinlich aufgefallen, dass die Kanalzüge fast identisch sind. Daher werden wir nur die Funktionen eines Kanalzugs von oben nach unten besprechen. Das gleiche Prinzip gilt auch für die restlichen Kanalfader.** 

 **Da wir bereits ein Signal durch Kanal 8 leiten, können wir hier jede Funktion auch gleich anwenden, um sie nicht nur visuell, sondern auch akustisch kennen zu lernen.**

### **Kanalzüge: EQ**

**Die EQ-Kurve zeigt, wie der Kanal mit EQ bearbeitet wird. Durch Antippen der Kurve wird von der**  *Mixer-Ansicht* **in die** *Kanal-Ansicht***umgeschaltet. Aktive EQs leuchten.** 

 **Die Bedienung des EQs wird in Kürze beschrieben, aber Sie können sie auch jetzt gleich ausprobieren! Um zur** *Mixer-Ansicht* **zurückzukehren, tippen Sie einfach oben links auf die Mixer-Taste der App.**

### **Kanalzüge: Mute**

**Mute-Tasten schalten die Signale der Kanäle stumm und leuchten bei Aktivierung rot. Aktivieren/deaktivieren Sie die Mute-Funktion, um den Unterschied zu hören und zu sehen.**

### **Kanalzüge: Pan**

 **Direkt unter den Mute-Tasten liegen die horizontalen Pan-Slider. Sie regeln, zu welchem Anteil das Kanalsignal zum linken und rechten Ausgang geleitet wird. Berühren und ziehen Sie den Pan-Slider von Kanal 8 nach links und rechts, um Einstellungen vorzunehmen. Doppeltippen des Pan-Knopfes zen triert den Slider.**

 **Die Pan-Funktion ist nur verfügbar, wenn LR als Ausgang gewählt ist. Mehr dazu später.**

### **Kanalzüge: Gain-Reduktion**

**Die Gain-Reduktions-Anzeige gibt an, wie stark die Verstärkung des Eingangskanals durch Gate und Kompressor verringert wird.**  Die Einzelanzeige gibt die Gesamt**reduktion durch Gate und Kompressor an.** 

 **Die Gate/Kompressor-Bedienung wird in Kürze beschrieben.**

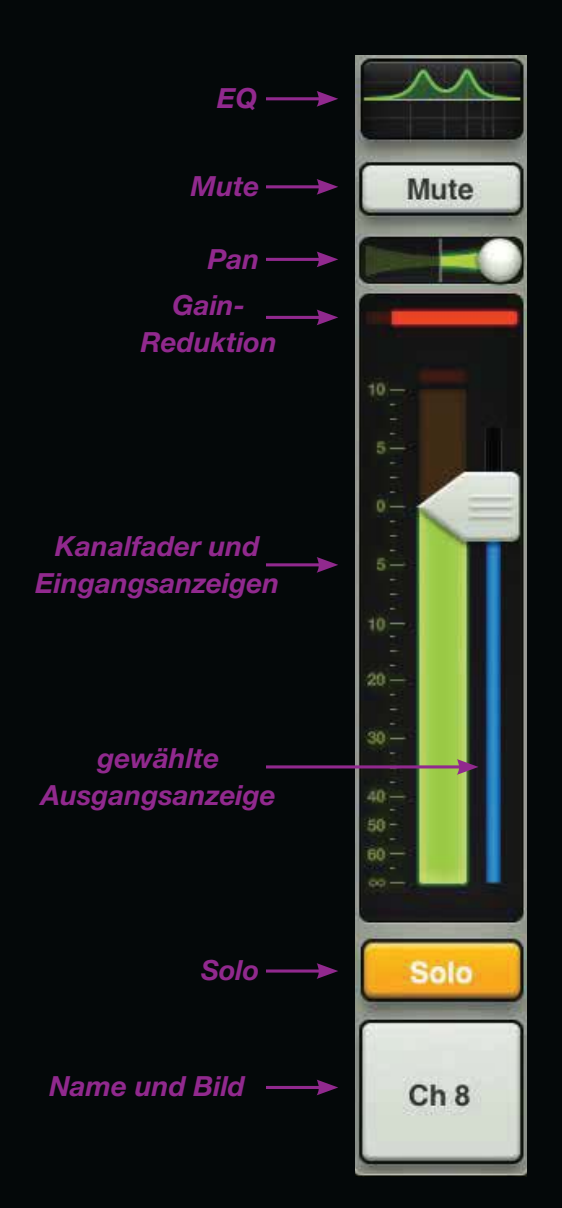

### **Kanalfader & Eingangsanzeigen**

 **Der Kanalfader regelt den Pegel des zum gewählten Ausgang geleiteten Signals, inklusive LR Main Mix, Aux, Reverb und Delay. Die Details der Ausgangswahl werden später besprochen. Zum Einstellen berühren und ziehen Sie die Kanäle nach oben und unten. Beim Berühren eines Faders wird dieser vergrößert und sein Rand wird hervorgehoben ("Grow & Glow"), um ein aktives Steuerverfahren anzuzeigen und zu bestätigen, dass Sie den Fader**  kontrollieren.

 **Neben jedem Kanalfader liegt eine Eingangsanzeige. Sie zeigt den Eingangssignalpegel vor der Bearbeitung durch den Kanal an. Änderungen an EQ, Mute und Fader wirken nicht auf diese Anzeigen. Sie sollte sich möglichst im grünen Bereich bei gelegentlichen Ausflügen in den gelben Bereich bewegen.** 

 **Wenn die Anzeige ständig gelb leuchtet, drehen Sie den Gain-Regler zurück. Bei zu hohem Eingangssignal [Überlastung] leuchtet die ganz oben gelegene Clip-Anzeige rot. Drehen Sie bei Clipping das Gain zurück.** 

**Das dünne leuchtende Band unter halb des Faders variiert in der Farbe** und zeigt den momentan gewähl**ten Ausgangstyp an [LR, Aux oder FX]. Details finden Sie im Abschnitt "Master Fader" auf Seite 16.**

### **Kanalzüge: Solo**

 **Mit der Solo-Funktion kann man Kanäle vorhören, bevor sie in die Mischung eingespeist werden. Wird die Solo-Taste eines Kanals aktiviert, erklingt nur dieser Kanal in den Kopfhörern.**

 **Die Solo-Tasten greifen das Signal vor dem Fader (PFL/Pre-Fader Listen) ab. Daher wirkt der Pegel des Kanalfaders nicht auf den Pegel des im Kopfhörer erklingenden Signals.**

**Solo greift das Signal auch post-EQ ab, wodurch die EQ-Einstellungen auf das in den Solo-Modus geschaltete Signal wirken. Die Mute-Taste wirkt jedoch nicht auf die Solo-Funktion.** 

 **Sind keine Signale solo geschaltet, hören Sie in den Kopfhörern das LR-Signal.**

 **Bei Aktivierung leuchten die Solo-Tasten gelb.** 

### **Kanalzüge: Name und Bild**

 **Name und Bild eines Kanalzugs sind editierbar. Tippen Sie einfach auf die ganz unten liegende Taste und wählen Sie in dem erscheinenden Popover einen Namen oder ein Bild. Mit der Tastatur können Sie den Namen personalisieren oder ein neues Bild bestimmen [Abb. J].**

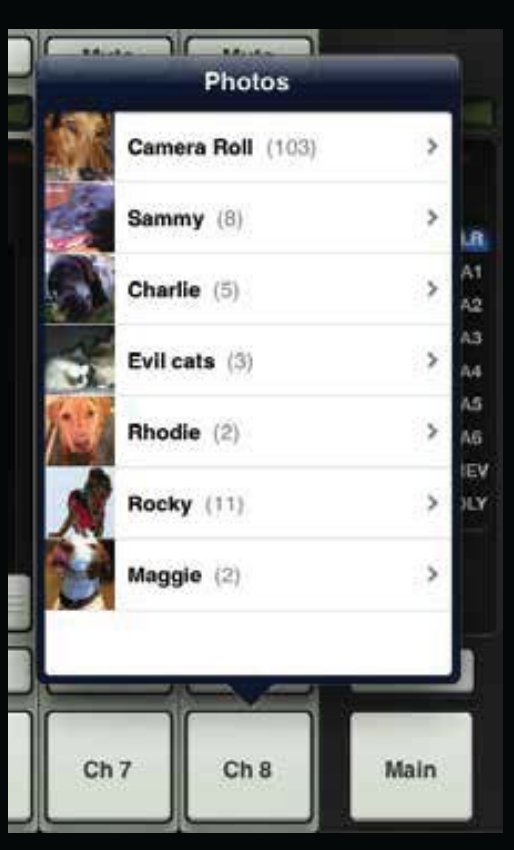

*Abb. J – Namen und Bilder*

### **Kanalzüge: FX und iPad**

 **Ziehen Sie die** *Mixer-Ansicht* **nach links, bis die Kanalzüge 12 – 16 sowie Reverb, Delay, iPad und Master Fader erscheinen. Die beiden FX-Kanäle [Reverb und Delay] und der iPad-Kanal sehen den Kanalzügen 1 – 16 ähnlich, funktionieren aber etwas anders. Erfahren Sie, wie...**

### **Kanalzüge: Reverb / Delay**

 **Die Reverb- und Delay-Kanalzüge unterscheiden sich in drei Punkten von den anderen Kanalzügen.** 

 **Zunächst wird der Pan-Slider zum Balance-Slider, der wie ein Stereo Balance-Regler funktioniert und die Relation von linkem und rechtem Ausgangssignal bestimmt. Berühren und ziehen Sie den Slider nach links oder rechts, um ihn einzustellen.**

 **Da die FX-Kanäle keine Dynamiksteuerung bieten, werden die Gain-Reduktions-Anzeigen nicht dargestellt.** 

 **Da es sich um Stereo Returns handelt, sind die Anzeigen in stereo nicht in mono - ausgelegt.**

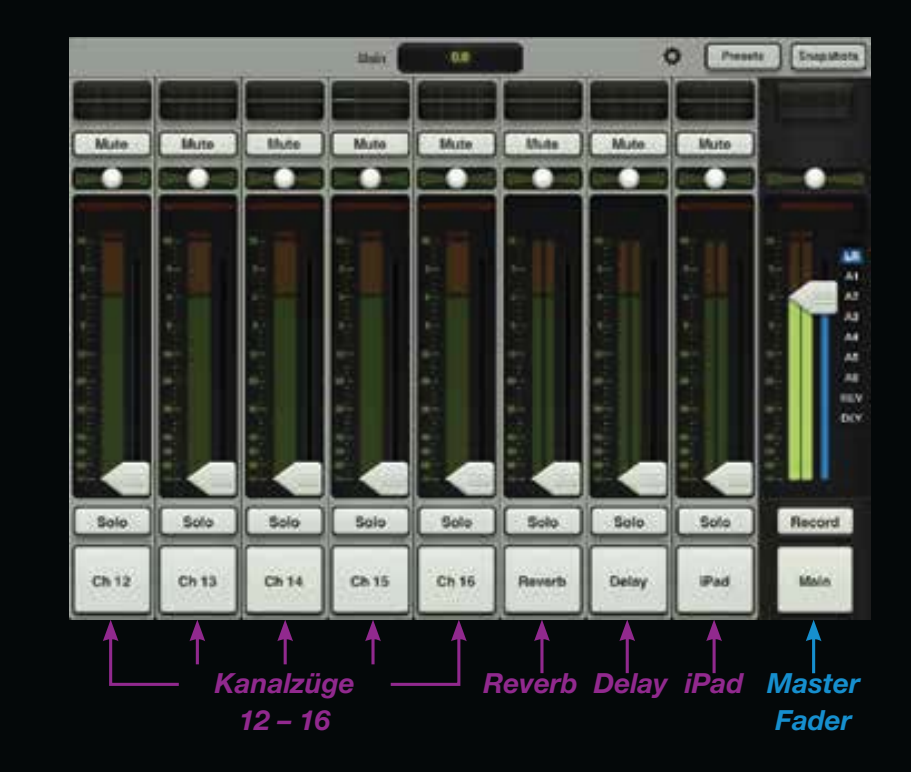

 **Die FX-Einstellungen werden in Kürze beschrieben.**

## **Kanalzüge: iPad / Playback**

 **Mit diesem Kanal steuern Sie den Pegel und EQ der iPad Music Library oder jeder anderen Audio App des iPad, die Audiowiedergabe im Hintergrund unterstützt.** 

 **Zu diesem Zweck muss das iPad direkt mit dem DL1608 verbunden sein, da die Wiedergabe nicht im Wi-Fi-Modus funktioniert.**

 **Starten Sie die Wiedergabe in der Audio App Ihrer Wahl und wechseln Sie dann zur Master Fader App, um diese Quelle in der Mischung zu steuern.**

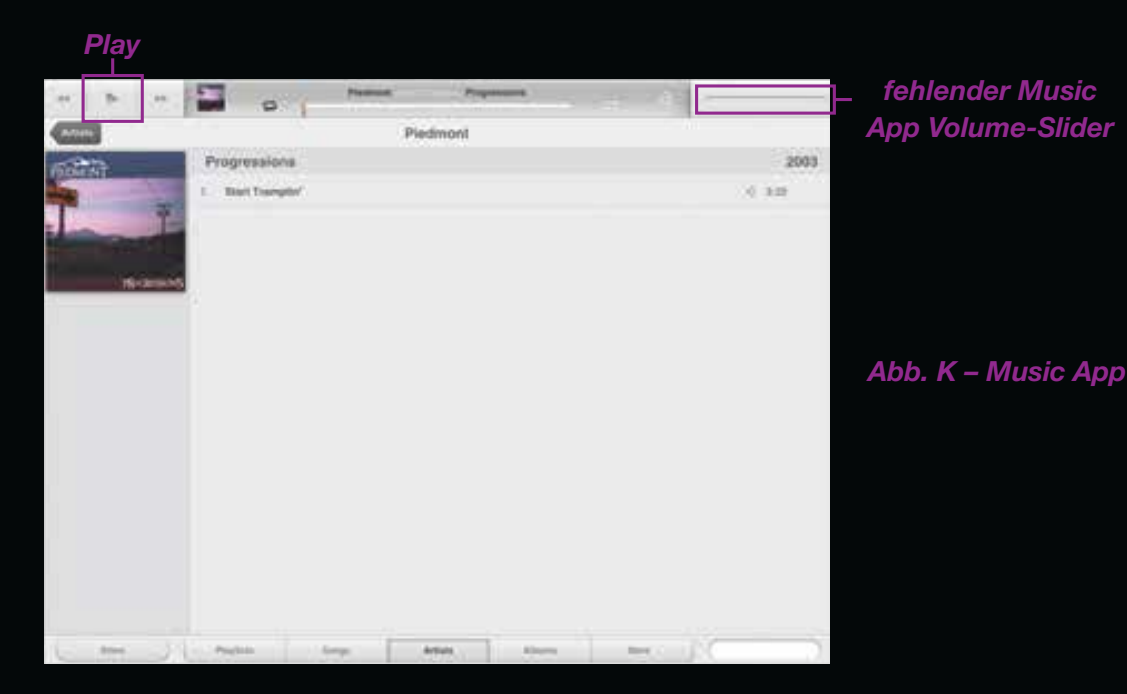

 **Wenn Sie beispielsweise auf dem iPad zur Music App [Abb. K] wechseln, sehen Sie, dass das Volume-Slider-Bild nicht verfügbar ist. Denn die Lautstärke wird jetzt mit der Master Fader App geändert.** 

 **Tippen Sie auf die Play-Taste, um die Wiedergabe zu starten. Wech seln Sie jetzt zurück zur Master Fader App, indem Sie am iPad die Home-Taste drücken und die Master Fader App neu starten. Alles ist so, wie Sie es verlassen haben. Hier steuern Sie Lautstärke und EQ.** 

 **Befolgen Sie unseren Rat und schieben Sie den iPad-Kanalfader langsam nach oben [Abb. L]. Fertig produzierte Musik ist beim Abspielen mit dem iPad meistens laut.** 

 **Mit dem Hochfahren des Faders sollte auch die Musik aus Ihren Boxen und Kopfhörern lauter werden.**

 **Wie die FX-Kanalzüge verfügt auch der iPad-Kanal über Stereoanzeigen.** 

Mute *Anzeigen* 10 on- $30.$ ab. tip*iPad* 60 *Kanal-Fader* Solo iPad

*Abb. L – iPad-Kanal*

### **Master Fader: Einleitung**

 **Der Master Fader ist wohl das wichtigste Tool des Mischers. Umso mehr als er in allen Ansichten angezeigt wird.**

 **Sehen Sie sich den rechts und den auf der nächsten Seite abgebildeten Master Fader an. Sie sind zwar sehr ähnlich, unterscheiden sich aber doch in einigen Punkten.** 

 **Am wichtigsten ist die Ausgangswahl, mit der wir auch gleich beginnen. Danach gehen wir zum oberen Ende des Master Faders und arbeiten uns nach unten.** 

### **Master Fader: Ausgangswahl**

 **Die** *Mixer-Ansicht* **zeigt einen Fader pro Kanal, der anfänglich den Pegel zum LR-Ausgang steuert. Aber wie steuert man den Pegel zu den Aux Sends? Oder den Aux Master-Pegel? Nun, man schaltet mit der Ausgangswahl zwischen den Ausgängen um.**

 **Man kann 9 Ausgänge wählen: LR, A1 – A6, Reverb und Delay.** 

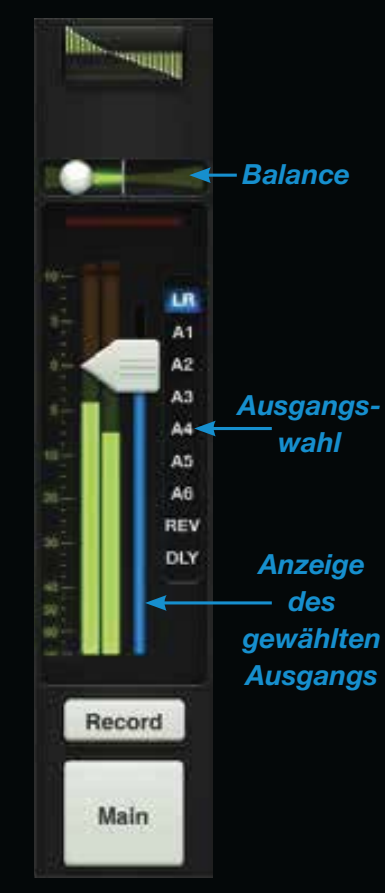

*Abb. M Master Fader: LR*

 **Der momentan gewählte Ausgang [LR] leuchtet (Abb. M). Um den ge**wählten Ausgang zu wechseln, be**rührt man einfach die Ausgangswahl, um sie hervorzuheben ("Grow & Glow"). Bewegen Sie Ihren Finger zum gewünschten Ausgang und lassen Sie los.** 

 **Sobald ein anderer Ausgang gewählt ist, zeigen die Kanalfader den Pegel zum neu gewählten Ausgang an. Entsprechend zeigt der Master Fader die Regler des neu gewählten Ausgangs an.**

 **Hier fungiert die** *Mixer-Ansicht*  **wie ein Fenster, in dem Sie jeweils die Mischung eines Ausgangs sehen und ändern können. Die anderen Ausgänge sind immer noch unverändert vorhanden, gleichgültig welcher Ausgang gewählt ist.**

 **Sehen Sie das dünne leuchtende Band unter der Master Fader-Kappe? Auch daran erkennen Sie, welcher Ausgangstyp momentan gewählt ist. Die Farbe variiert entsprechend dem gewählten Ausgang. Die gleiche Anzeige finden Sie auch unter der Fader-Kappe jedes Eingangsfaders.**

### **Master Fader: Grafik-EQ**

**Der Master Fader-EQ zeigt die aktuellen Grafik-EQ-Einstellungen an.**

 **Ist der Grafik-EQ aktiviert, leuch tet er wie in Abbildung M. In Abbildung N ist er deaktiviert. Tippen Sie auf den Grafik-EQ des Master Faders, um von der** *Mixer-Ansicht* **zur** *Kanal-Ansicht* **des momentan gewählten Ausgangs zu wechseln. Der Grafik-EQ ist bei allen gewählten Ausgängen, außer Reverb und Delay, verfügbar. Das Einstellen des Grafik-EQs wird in Kürze besprochen.**

### **Master Fader: Mute**

 **Master Fader-Mute funktioniert genau wie ein Kanal-Mute, nur wird hierbei der Ausgang stummgeschaltet. Dies ist beispielsweise praktisch, um in Bandpausen die Monitore stummzuschalten. Die Mute-Taste ist verfügbar, wenn ein Ausgang - außer LR - gewählt ist, und leuchtet bei Aktivierung rot.**

### **Master Fader: Balance & Pre/Post**

 **Ist der LR-Ausgang gewählt, steu ert der Balance-Slider den Anteil des Ausgangssignals, der zu** 

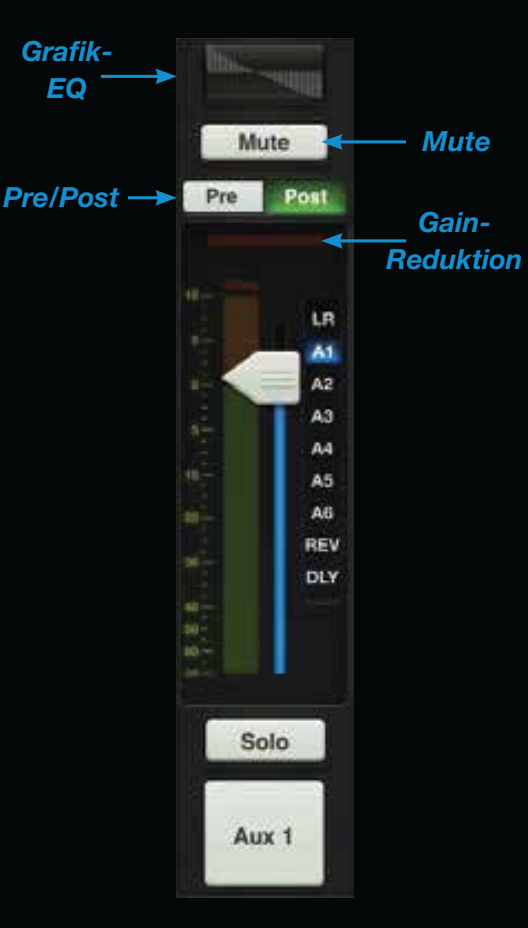

*Abb. N Master Fader: Aux & FX*

**den linken und rechten Ausgängen geleitet wird [Abb. M]. Berühren und ziehen Sie den Slider nach links oder rechts, um Änderungen vorzunehmen. Doppeltippen des Master Fader Balance-Knopfes zentriert den Regler.**

 **Ist Aux Send als Ausgang gewählt, wird der Balance-Regler durch eine Pre/Post-Umschalttaste ersetzt [Abb. N]. Man kann Aux Send dann pre–fader [links] oder post–fader [rechts] konfigurieren. Einfach die gewünschte Option antippen.**

 **Wenn der Reverb- oder Delay-Ausgang gewählt ist, bleibt diese Stelle leer, da für diese Ausgänge keine Balance-Regler oder Pre/Post-Tasten eingerichtet sind.** 

### **Master Fader: Gain-Reduktion**

 **Wie bei den Kanalfadern gibt die Gain-Reduktions-Anzeige an, wie stark die Verstärkung am Ausgang durch den Kompressor/Limiter verringert wird. Ausgangkanäle enthalten keine Gates.**

 **Das Einstellen des Ausgangskompressor/-limiters wird in Kürze besprochen.**

### **Master Fader & Ausgangsanzeige**

 **Der Master Fader regelt also den Ausgangspegel von LR, Aux Master 1 – 6 sowie der Reverb und Delay Master Sends, je nachdem welcher Ausgang gewählt ist. Obwohl nur ein Fader die Ausgangspegel aller Ausgänge steuert, sind diese unabhängig voneinander. Nachdem der Ausgang gewählt ist, berühren und ziehen Sie den Master Fader nach oben und unten, um Einstellungen vorzunehmen.** 

 **Die Ausgangsanzeige gibt den Ausgangssignalpegel je nach gewähl tem Ausgang in mono oder stereo an (für LR in stereo, für die Aux und FX Sends in mono).**

 **Wenn Reverb oder Delay gewählt ist, steuert der Fader den Master Send-Pegel zum jeweiligen Effektprozessor.**

 **Die Anzeige ist post-fader geschaltet und sollte sich meistens im grünen Bereich mit sporadischen Sprüngen in den gelben Bereich bewegen. Wenn sie sich häufig im gelben Bereich (oder im roten Clipping) bewegt, müssen Sie den Pegel mit dem Master Fader verringern und auch die Eingangskanäle überprüfen.**

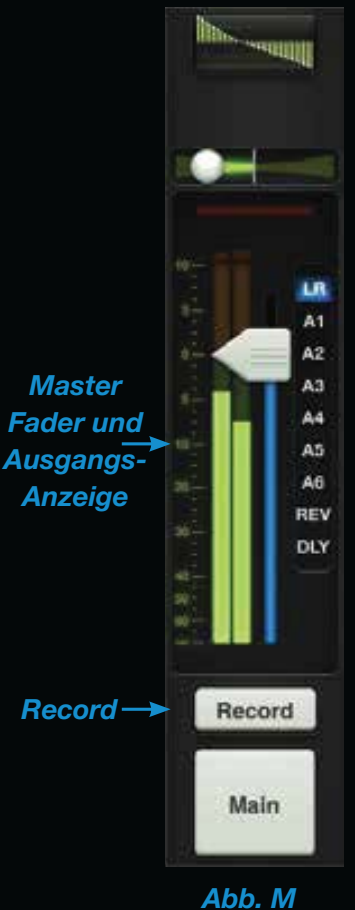

*Master Fader: LR*

### **Master Fader: Aufnahme & Solo**

 **Wenn LR als Ausgang gewählt ist, sehen Sie unter dem Master Fader eine Record-Taste (siehe Abb. M). Dann können Sie den LR-Ausgang direkt mit dem iPad aufnehmen.**

 **Ähnlich wie die Wiedergabe funktioniert auch die Aufnahme nicht im Wi-Fi-Modus, sondern nur bei einer Kabelverbindung zwischen iPad und Mischer.**

 **Ein Druck auf Record startet sofort die Aufnahme und die Record-Taste leuchtet rot.** 

 **Nach einem erneuten Druck auf die Taste müssen Sie zunächst die Beendigung der Aufnahme bestätigen und dann Ihr Meisterwerk benen nen. An dieser Stelle können Sie die Aufnahme auch ungeschehen machen und löschen.**

 **Die Stereoaufnahme wird auto matisch als .wav Datei mit der App gespeichert. Außer dem Namen enthält die .wav Datei auch Datum und Zeitpunkt des Aufnahmebeginns. Via iTunes können Sie die Aufnahmen vom iPad übertragen.**

 **Man kann den gewählten Ausgang sogar während der Aufnahme wechseln. Die Aufnahme läuft unver ändert weiter, bis sie manuell gestoppt wird.** 

 **Wo ist jetzt die Record-Taste in Abbildung N geblieben? Sie wurde durch eine Solo-Taste ersetzt. Wenn man einen Aux-, Reverboder Delay-Ausgang wählt, wird die Record-Taste durch eine Solo-Taste ersetzt.** 

 **Mit der Solo-Funktion kann man den gewählten Ausgang vor hören und eventuell notwendige Pegeleinstellungen an den Eingängen vornehmen. Die Solo-Funktion für den Ausgang liegt AFL (After Fader Listen), wodurch der Fader auf das in den Kopfhörern erklingende Signal wirkt.**

 **Die aktivierte Solo-Taste leuchtet gelb.** 

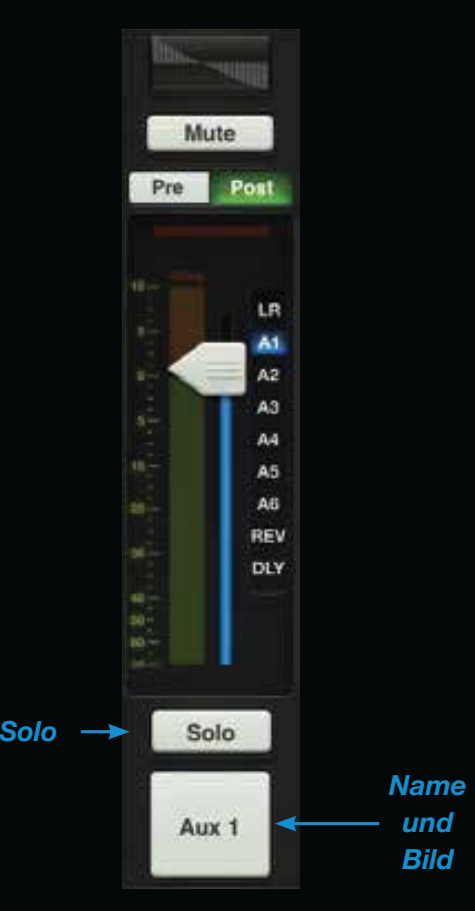

*Abb. N Master Fader: Aux & FX*

### **Master Fader: Name und Bild**

 **Name und Bild des Master Faders sind mit denen eines Kanalzugs vergleichbar.**

 **Wie bei den Kanalfadern sind Name und Bild des Master Faders editierbar. Tippen Sie einfach auf das Feld am unteren Ende des Master Faders, um ein Popover aufzurufen. Editieren und personalisieren Sie den Namen via Tastatur oder wählen Sie ein neues Bild aus dem Popover [Abb. O].** 

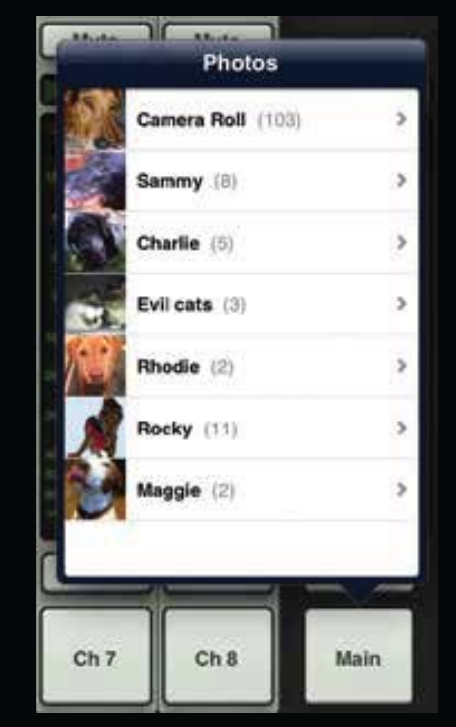

*Abb. O – Namen und Bilder*

# **EQ**

### **Kanal-Ansicht: Einleitung**

 **Jetzt fängt der Spaß erst an! Die** *Mixer-Ansicht* **mit Kanalzügen, Master Fader und Navigationsleiste haben wir im Griff und können die Mischung nun bearbeiten und veredeln.** 

 **Die komplette Kanalbearbeitung findet in der** *Kanal-Ansicht* **statt. Es sind mehrere Ansichten verfügbar, inklusive EQ, Gate, Kompression und FX für die Eingänge und Grafik-EQ und Kompressor/Limiter für die Ausgänge. Beginnen wir mit dem ersten Prozessor in der** *Kanal-Ansicht***: EQ.**

 **Wechseln Sie zur** *Kanal-Ansicht***, indem Sie in der** *Mixer-Ansicht* **auf die EQ-Kurve des Kanals tippen.**

**Hinweis: Sie können jederzeit zur**  *Mixer-Ansicht* **zurückkehren, indem Sie oben links in der App einfach auf die Mixer-Taste tippen!**

### **EQ: Einleitung**

 **Die 16 Eingangskanäle, Reverb-, Delay- und iPad-Kanäle verfügen alle über einen 4-Band-EQ mit Low Shelving, Low-Mid Peaking, High-Mid Peaking und High Shelving. Die** 

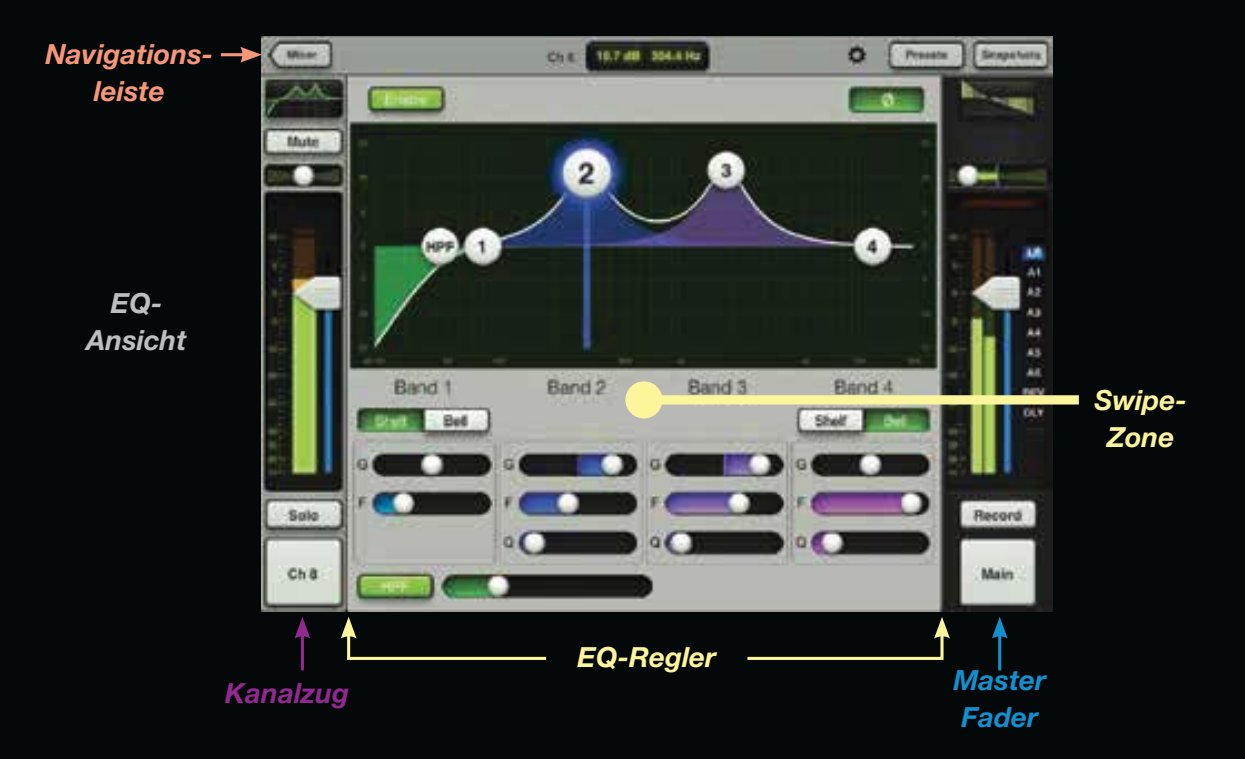

**Mikrofoneingänge bieten zudem noch ein Hochpass-Filter [HPF].**

 **Bevor wir die einzelnen Elemente der** *EQ-Ansicht* **besprechen, sollten wir uns einen Überblick verschaffen.** 

 **Ganz links ist der Kanalzug des aktuellen Kanals vertikal angeordnet.**

 **Ganz rechts ist in jeder Ansicht der Master Fader vertikal angeord-** **net. Am oberen Rand verläuft hori-**

**zontal die Navigationsleiste. Eingerahmt vom Kanalzug, dem Master Fader und der Navigations leiste liegen die EQ-Regler des ak tuellen Kanals... wir nennen es auch den "Spielplatz!" Wie bei der** *Mixer-Ansicht* **be-**

**ginnen wir bei der** *EQ-Ansicht* **oben links und arbeiten uns gegen den Uhrzeigersinn voran.** 

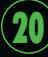

# **EQ**

### **EQ: EQ Enable**

 **Tippen Sie auf diese Taste, um den EQ des aktuellen Kanals ein/ auszuschalten.** 

**Bei aktivem EQ wirken die Regler auf das Signal und die Taste leuchtet grün. Bei inaktivem EQ sind die Regler wirkungslos (Taste erloschen). Man kann die EQ-Regler aber weiterhin einstellen. Achten Sie auf die Unterschiede zwischen dem EQ-Display der vorigen Seite [EQ ein] und dem EQ-Display dieser Seite [EQ aus].**

## **EQ-Display: Gain, Frequency & Q**

 **Zum Einstellen des EQs bewegen Sie einfach die vier nummerierten Kreise (einer pro Band), bis der gewünschte Sound erreicht ist.**

 **Die Auf/Ab-Bewegung eines Kreises ändert die Verstärkung und die Links/Rechts-Bewegung die Frequenz. Drücken Sie auf einen Kreis, um den Q-Wert [Bandbreite] einzustellen. Doppeltippen Sie einen Kreis, um die Verstärkung auf Null zu setzen.**

 **Bei Berührung eines Kreises reagiert er mit "Grow & Glow". Weiterhin läuft eine vertikale Linie durch den Kreis, an der man leicht die Frequenz erkennen kann.** 

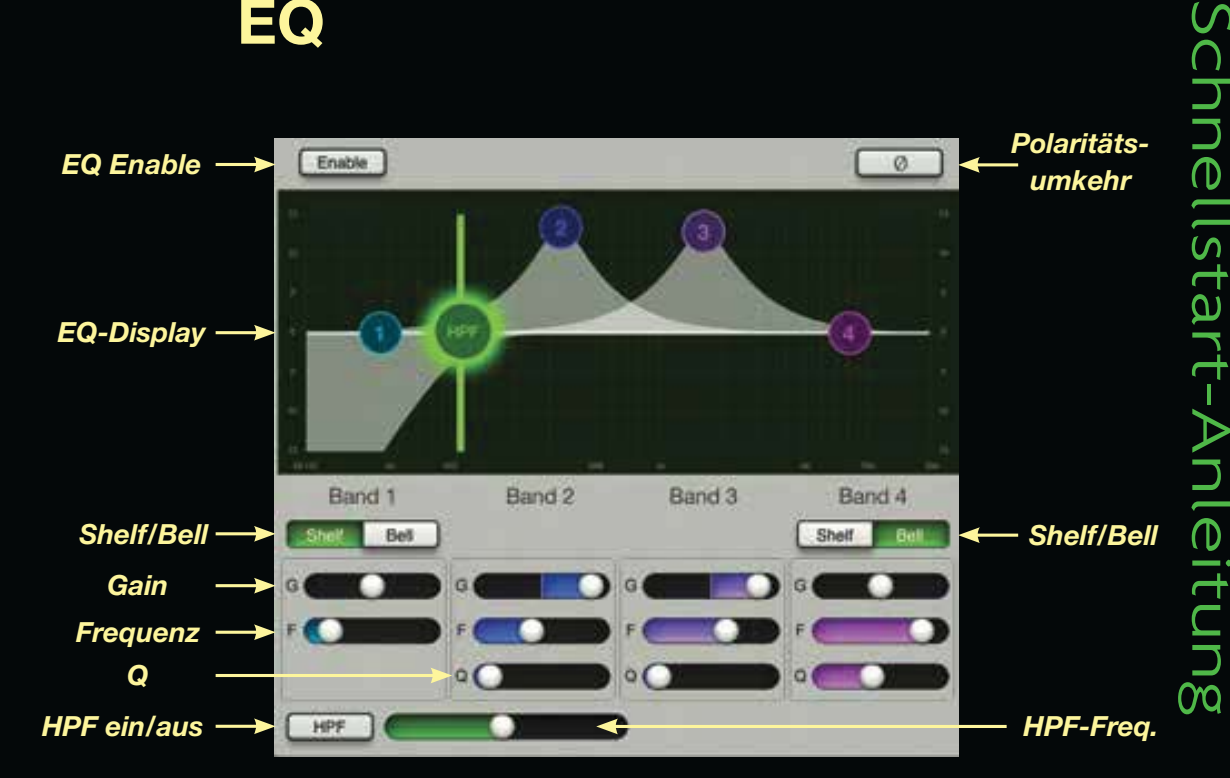

 **Jedes Band besitzt eine andere Farbe, die den einzelnen Band-Reglern am unteren Rand der** *EQ-Ansicht* **entspricht. Man kann zum Einstellen der Bänder auch die Slider nach links/rechts ziehen.**

## **EQ: Shelf / Bell**

 **Für den Low Band EQ [Band 1] und High Band EQ [Band 4] sind Shelf/Bell-Optionen verfügbar. Tippen Sie einfach auf die jeweils bevorzugte Einstellung.**

### **EQ: HPF Ein/Aus und Level**

 **Tippen Sie einmal auf diese Taste, um das Hochpass-Filter zu aktivieren (Taste leuchtet).**

 **Ein inaktives HPF wirkt nicht auf das Signal (Taste erloschen).** 

 **Mit dem Slider rechts wird die Frequenz erhöht/abgesenkt. Sie können auch den HPF-Knopf nach rechts/links ziehen, um das gleiche Ergebnis zu erzielen.** 

## **EQ: Polaritätsumkehr**

 **Bei aktiver Polaritätsumkehr-Taste ist die Polarität des Signals umgekehrt (Taste leuchtet).**

ഗ

22

# **Gate und Kompressor**

### **Gate/Kompressor: Einleitung**

 **Nach der Klangbearbeitung in der** *EQ-Ansicht* **wenden wir uns jetzt der Klangformung mit Gates und Kompressoren zu.**

 **Die Gates und Kompressoren der 16 Eingangskanäle lassen sich sehr vielfältig einstellen.** 

 **Swipen Sie in einem grauen Bereich der** *EQ-Ansicht* **nach oben, um zur** *Gate/Kompressor-Ansicht* **zu gelangen. Von hier aus swipen Sie nach unten, um zur** *EQ-Ansicht* **zurückzukehren oder weiter nach oben, um zur** *FX-Ansicht* **zu gelangen. Indem Sie in einem grauen Bereich nach links/rechts swipen, bleiben Sie in der** *Gate/Kompressor-Ansicht***, aber wechseln zum vorigen oder nächsten Kanal.**

**Hinweis: Die "Swipe-Zone" wird in jeder** *Kanal-Ansicht* **gekennzeichnet.**

 **Wie in der** *EQ-Ansicht* **werden auch in der** *Gate/Kompressor-Ansicht* **die zentralen Regler (Gate/ Kompressor) vom Kanalzug, Master Fader und der Navigationsleiste eingerahmt.**

*Navigationsleiste* **Star**  $0.1<sub>0</sub>$  $\alpha$ an a GATE Mute о *Gate- und Swipe-Kompressor-Zone*Soft Knee *Ansicht*exy Record  $\mathbf{G}$ Chil *Gate- und Kompressor- Master Kanalzug Regler Fader*

 **Gate und Kompressor werden zusammen in einer Ansicht dargestellt. Das Gate liegt oben und der Kompressor darunter. So kann man deren Parameter pro Kanal gemeinsam einstellen.** 

 **Zuerst besprechen wir die Gate- und dann die Kompressor-Funktionen.**

**DL1608**

# **Gate und Kompressor**

### **Gate Ein/Aus**

 **Tippen Sie auf diese Taste, um das Gate des aktuellen Kanals ein/auszuschalten.** 

 **Bei aktivem Gate wirken die Regler auf das Signal und die Taste leuchtet grün. Bei inaktivem Gate sind die Regler wirkungslos (Taste erloschen). Man kann die Gate-Regler aber weiterhin einstellen. Achten Sie auf die Unterschiede zwischen dem Gate-Display dieser Seite [Gate ein] und dem Gate-Display der nächsten Seite [Gate aus].** 

### **Gate-Display und Regler**

 **Das Gate-Display verfügt über zwei ziehbare Kreise, einen für Threshold [T] (Schwellenwert) und einen für Range [R] (Bereich).** 

 **Man kann den Threshold-Kreis diagonal auf einer 45˚ Achse nach oben und unten ziehen. Der Range-Kreis bleibt immer auf dem gleichen vertikalen Band, da er und der Threshold sich nur nach oben und unten bewegen können.** 

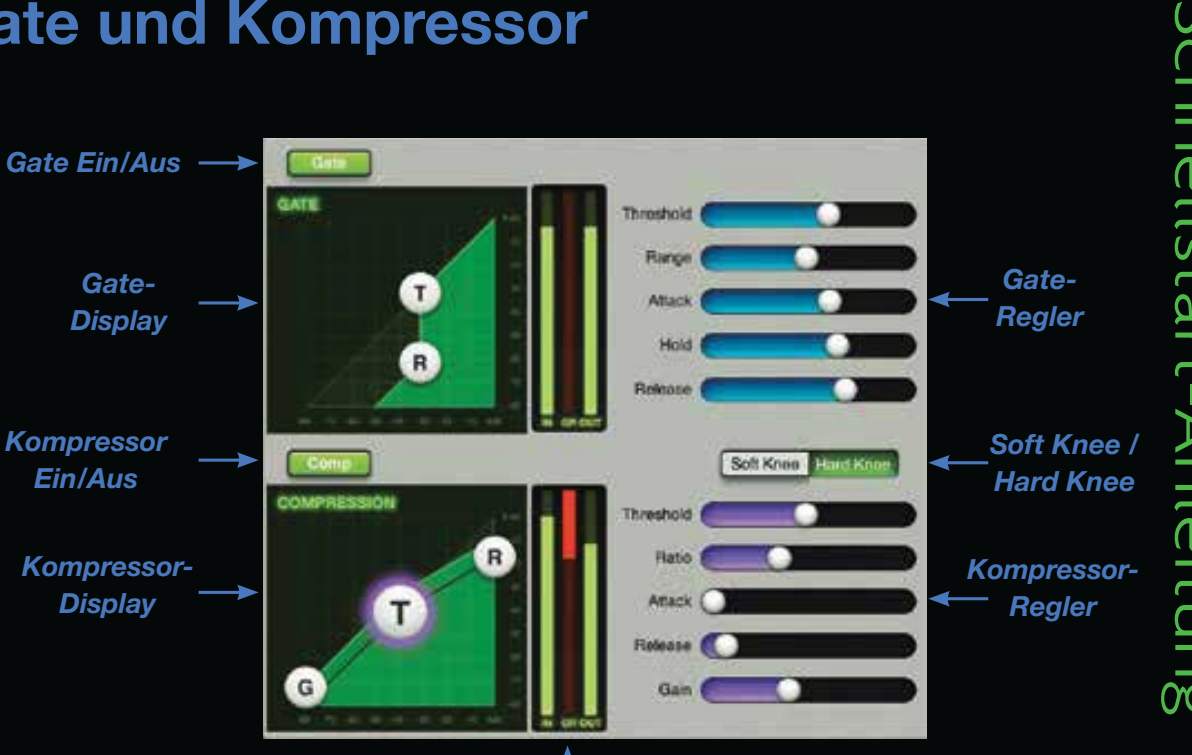

*Gate/Kompressor-Anzeigen*

 **Die Gate-Regler liegen ganz**  rechts. Man kann die Threshold- und **Range-Werte auch hier verändern.**

 **Zudem sind noch drei Gate-Regler für das Feintuning von Attack, Hold und Release verfügbar. Zum Ändern dieser zeitbasierten Parameter ziehen Sie die Slider nach**  **links und rechts. Ganz links ist die Zeit am kürzesten und die Ansprache somit am schnellsten. Je weiter man den Slider nach rechts bewegt, desto langsamer die Ansprache.**

### **Comp ein/aus**

 **Die Kompressor Ein/Aus-Taste funktioniert genau wie die vorher beschriebene Gate Ein/Aus-Taste.**

# **Gate und Kompressor**

### **Kompressor-Display & Regler**

 **Das Kompressor-Display ist dem Gate-Display sehr ähnlich. Die ziehbaren Kreise sind Gain [G]-, Threshold [T]- und Ratio [R]-Regler.**

 **Der Gain-Kreis steuert die Ausgangs verstärkung. Er liegt am linken Display-Rand und kann nur nach oben/unten gezogen werden.** 

 **Den Threshold-Kreis kann man auf einer 45˚ Achse nach oben/unten ziehen. Der Ratio-Kreis ist am rechten Display-Rand verankert und kann nur nach oben/unten gezogen werden. Er liegt immer über dem Threshold.** 

 **Die Kompressor-Regler liegen ganz rechts. Man kann die Gain-, Thres hold- und Ratio-Werte auch hier einstellen.** 

 **Zudem sind noch zwei Kompressor-Regler für das Feintuning von Attack und Release verfügbar. Zum**  Ändern dieser zeitbasierten Parame**ter ziehen Sie die Slider nach links und rechts. Ganz links ist die Zeit am kürzesten und die Ansprache somit am schnellsten. Je weiter man den Slider nach rechts bewegt, desto langsamer die Ansprache.**

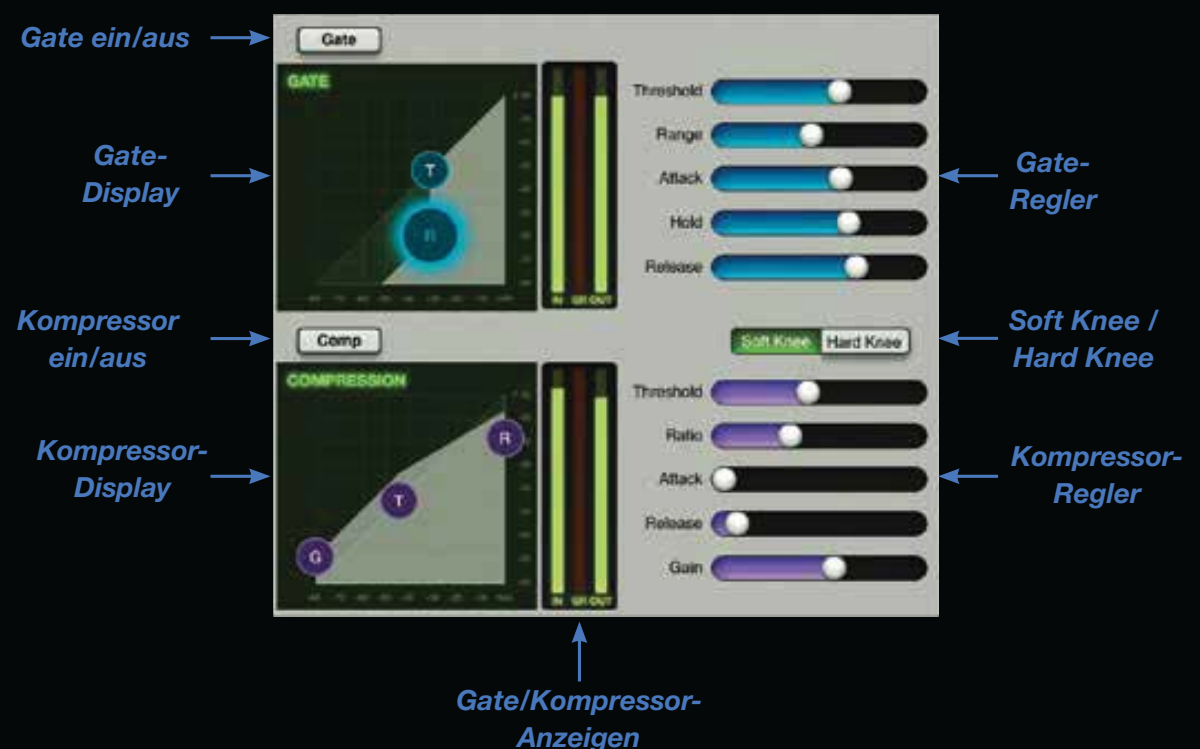

### **Soft / Hard Knee Kompression**

**Für jeden Kanal-Kompressor ist eine Soft Knee/Hard Knee-Option verfügbar. Tippen Sie pro Kanal einfach auf die gewünschte Option.**

### **Gate/Kompressor-Anzeigen**

 **Zwischen Gate- und Kompressor-Display und den entsprechenden Reglern liegt ein Set vertika-** **ler Anzeigen. Diese drei Anzeigen geben die jeweiligen Werte für Input [IN], Gain-Reduktion [GR] und Output [OUT] an. Anhand dieser Anzeigen können Sie die gewünschte Stärke der Gain-**

**Reduktion von Gate und Kompressor einstellen.**

# **FX**

### **FX: Einleitung**

 **Aussehen und Funktion der** *FX- -Ansicht* **sind mit der** *EQ- und Kompres sor/Gate-Ansicht* **vergleichbar.** 

 **Swipen Sie den gesamten Bildschirm der** *Gate/Kompressor-Ansicht* **einfach in einem grauen Bereich nach oben, um zur** *FX-Ansicht* **zu gelangen. Von hier können Sie wieder nach unten zur** *Gate/Kompressor-Ansicht* **swipen. Sie können auch in einem grauen Bereich nach links und rechts swipen, um in der** *FX-Ansicht* **zu bleiben und den Kanal zu wechseln.**

 **Reverb und Delay werden in einer Ansicht dargestellt. Reverb liegt oben und Delay darunter.** 

 **Da die Reverb- und Delay-Sektionen ähnlich angelegt sind (siehe Abb. links), gehen wir Ihre Funktionen von links nach rechts durch.**

### **FX: Name & Bild**

 **Ganz links zeigen Name und Bild von Reverb und Delay an, welcher Effekttyp momentan verwendet wird. Bei Bedarf können Sie den Namen des momentan zugewiesenen Effekts** 

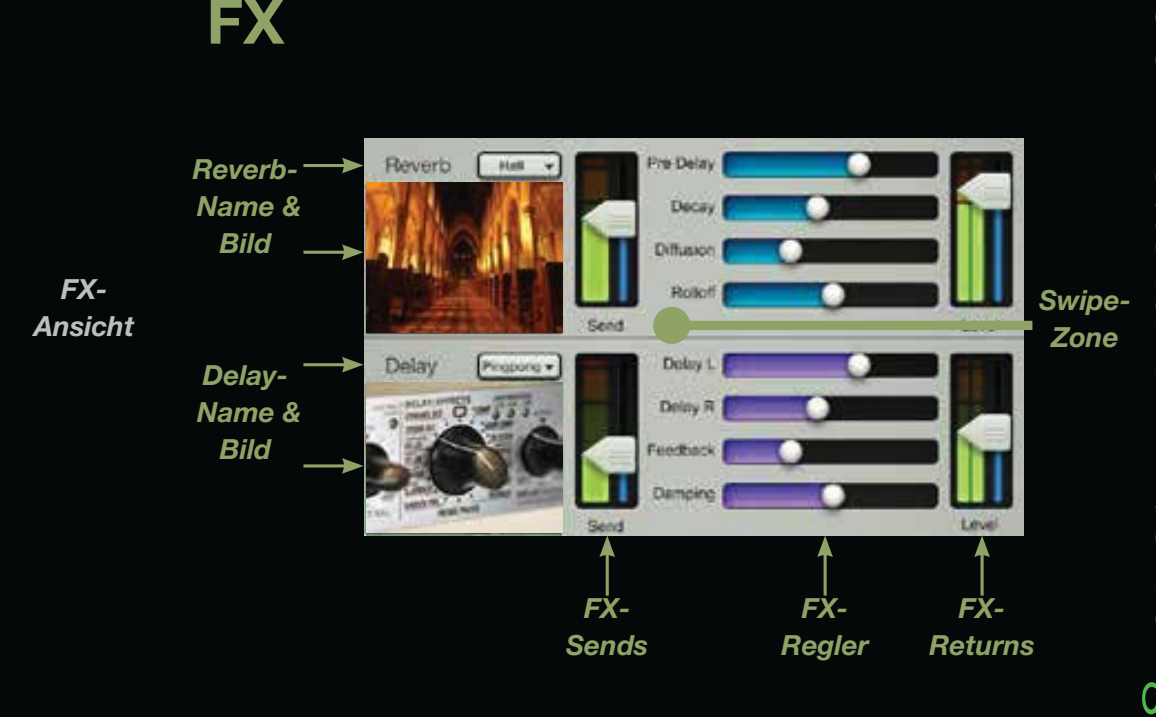

**antippen und einen neuen aus dem Popover wählen.**

### **FX: Sends**

 **Direkt rechts neben dem Bild befindet sich pro Effekt ein vertikaler Send-Pegel-Slider. Damit steuern Sie den Signalpegel, der vom aktuellen Kanal zum Effekt geleitet wird.**

### **FX: Regler**

 **Rechts neben jedem Send-Pegel liegen verschiedene FX-Regler, die man horizontal verschieben und den Wert nach rechts erhöhen kann. Die** 

**FX-Regler wirken nicht separat pro Kanal, sondern global.** 

### **FX: Returns**

 **Am rechten Rand der** *FX-Ansicht* **befinden sich die vertikalen Return-Pegel-Slider und -Anzeigen. Wieder ein Paar pro Effekt. Sie steuern den Return-Pegel vom Effekt zum gewähl ten Ausgang. Sie haben die gleichen Fader vielleicht schon in der**  *Mixer-Ansicht* **bemerkt. Für jeden gewähl ten Ausgang ist ein Paar vorhanden [eins für Reverb, eins für Delay].** 

26

# **Grafik-EQ**

### **Grafik-EQ: Einleitung**

 **Sehen wir uns jetzt die Signalausgabe von Grafik-EQ und Kompres sor/Limiter an. Sie wird ebenfalls in der** *Kanal-Ansicht* **eingestellt.**

**Tippen Sie einfach in der** *Mixer-Ansicht* **oder einer beliebigen** *Kanal-Ansicht* **auf die Grafik-EQ-Kurve am oberen Rand des Master Fader-Kanals.**

 **Aussehen und Funktion der** *Grafik- EQ-Ansicht* **sind mit einem typi schen grafischen 31-Band-EQ vergleichbar.** 

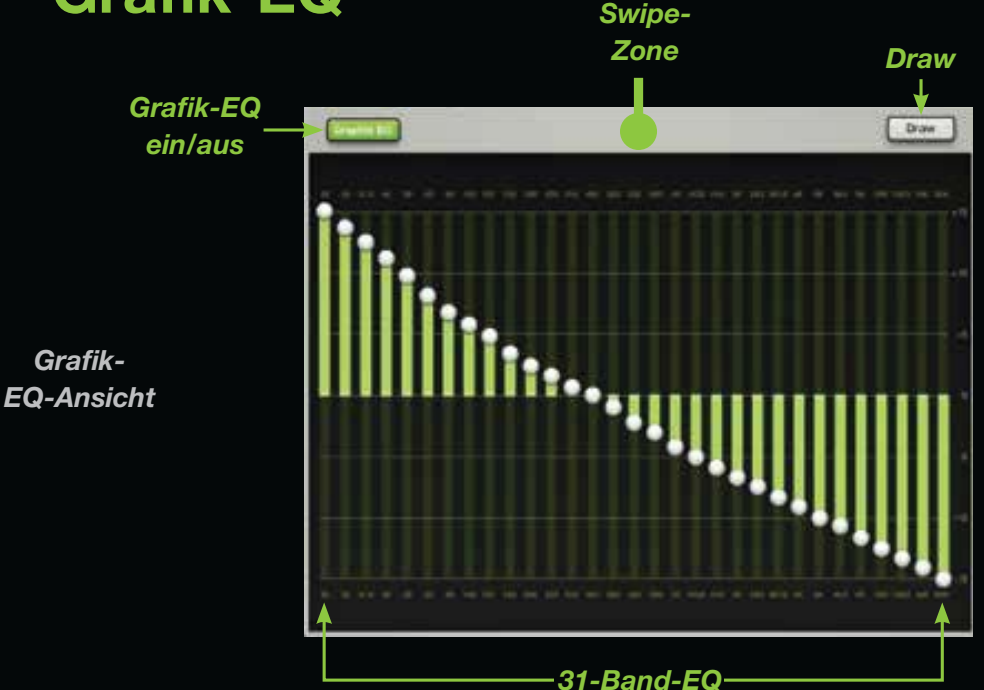

### **Graphic EQ: Ein/Aus**

 **Tippen Sie auf diese Taste, um den Grafik-EQ ein/auszuschalten.** 

 **Bei aktivem EQ wirken die Regler auf das Signal und die Taste leuchtet grün. Bei inaktivem EQ sind die Regler wirkungslos (Taste erloschen). Man kann die EQ-Regler aber weiterhin einstellen.**

### **Grafik-EQ: 31-Band-EQ**

 **Mit dem 31-Band-EQ kann man den gewünschten Sound exakt einstellen oder das Feedback von Monitoren unterdrücken. Die 31 vertikalen Slider reichen von 20 Hz – 20 kHz. Ziehen Sie die Slider nach oben/unten, um den gewünschten Sound zu erzielen. Doppeltippen auf den Knopf eines Grafik-EQ-Bands setzt es auf Null.**

### **Grafik-EQ: Draw**

 **Bei aktiver Draw-Taste können Sie auf dem Display eine EQ-Kurve zeichnen (ungeachtet der Stellung der Slider-Knöpfe). Die Slider rasten an der entsprechenden Position ein. Versuchen Sie es und zeichnen Sie ein Smiley!** 

 **Bei inaktiver Draw-Taste kann man die Slider nur einzeln einstellen.** 

 **Die aktivierte Draw-Taste leuchtet grün.**

# **Ausgangskompressor/-limiter**

### **Ausgangskompression: Einleitung**

 **Wir kommen zur letzten Station unseres Rundgangs. Aussehen und Funktion des Ausgangskompressor/ limiters sind mit dem Kanalkompressor vergleichbar (siehe vorige Seite). Der einzige Unterschied besteht darin, dass der Ausgangskompressor alle Sounds beeinflusst und verändert, die den gewählten Ausgang passieren.**

 **Swipen Sie einfach den ganzen Bildschirm in einem grauen Bereich der Grafik-EQ-Ansicht nach oben. Dadurch gelangen wir zum Ausgangs kompressor/-limiter.**

## **Comp Ein/Aus**

 **Tippen Sie auf diese Taste, um den Ausgangskompressor/-limiter ein/auszuschalten.** 

 **Bei aktivierter Funktion wirken die Kompressor/Limiter-Regler auf das Signal und die Taste leuchtet grün. Bei deaktivierter Funktion sind die Kompressor/Limiter-Regler wirkungslos (Taste erloschen). Man kann die Regler aber weiterhin einstellen.**

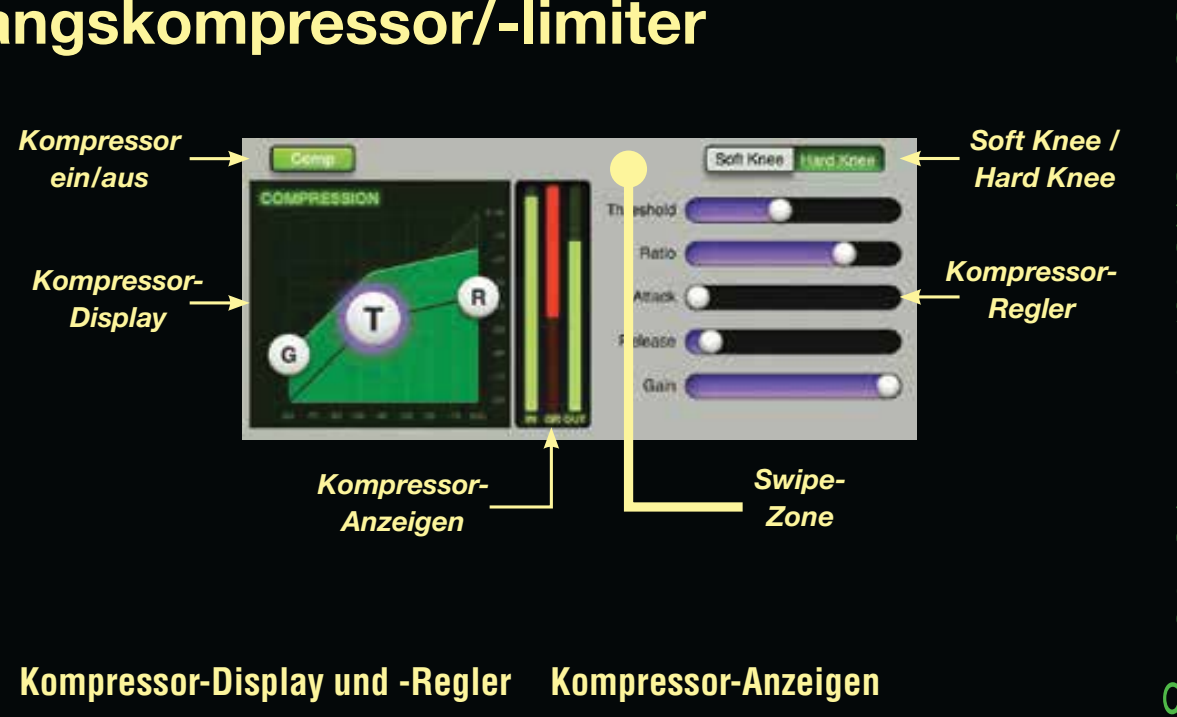

### **Kompressor-Display und -Regler**

**Wie beim Kanalkompressor regeln die ziehbaren Kreise die Werte von Gain [G], Threshold [T] und Ratio [R].**

 **Am rechten Rand liegen die Kompressor-Regler. Man kann die Gain-, Threshold- und Ratio-Werte hier oder auf dem Kompressor-Display verändern.** 

### **Soft / Hard Knee-Kompression**

 **Soft und Hard Knee hat in diesem Fall nichts mit Gelenken zu tun, sondern mit Kompression. Tippen Sie einfach auf den gewünschten Kompressionstyp - soft oder hard.** 

### **Kompressor-Anzeigen**

 **Zwischen dem Kompressor-Display und den entsprechenden Reglern liegt ein Set vertikaler Anzeigen. Diese drei Anzeigen geben die jeweiligen Werte für Input [IN], Gain-Reduktion [GR] und Output [OUT] an.** 

 **Anhand dieser Anzeigen können Sie die gewünschte Stärke der Gain-Reduktion des Ausgangskompressor/-limiters einstellen.** 

 **Dies war der letzte Abschnitt des Ausgangskompressor/ limiters. Weiter geht's mit ...**

### **Navigationsleiste** *Mixer Presets Abb. P***Angezeigt in der Kanal-Ansicht and angezeigt in der Kanal-Ansicht** *Abb. Q Angezeigt in der Mixer-Ansicht Aktueller Parameterwert ToolsSnapshots*

## **Navigationsleiste: Einleitung**

**Beenden wir das Tutorial mit der Navigationsleiste.** 

**Wie der Master Fader wird auch die Navigationsleiste in jeder Ansicht angezeigt. Sie verläuft horizontal am oberen Bildschirmrand (siehe Abb. oben).**

**"Aber warum gibt es zwei Abbildungen der Navigationsleiste?" "Gute Frage!" Wie Sie wissen, ist immer eine von zwei möglichen Ansichten gewählt: Die** *Mixer-Ansicht* **oder die** *Kanal-Ansicht***. Und jede zeigt eine andere Navigationsleiste an. Abbildung P gehört zur** *Kanal-Ansicht* **und Abbildung Q zur** *Mixer-Ansicht***.**

**Wir beginnen die Funktionsbeschreib ung der Navigations leiste ganz links mit Mixer und arbeiten uns nach ganz rechts zu Snapshots vor. Alle Funktionen werden detailliert im DL1608 Bedienungshandbuch beschrieben.**

### **Navigationsleiste: Mixer**

**Die Mixer-Taste wird also nur in einer** *Kanal-Ansicht* **[EQ, Gate und Kompressor, FX, Grafik-EQ, Kompressor/Limiter] angezeigt. Tippen Sie einfach auf die Mixer-Taste, um zur** *Mixer-Ansicht* **zurückzukehren.**

**Wenn keine Mixer-Taste angezeigt wird (siehe Abb. Q), befinden Sie sich bereits in der** *Mixer-Ansicht***.** 

### **Aktueller Parameterwert**

**Das Feld "Aktueller Parameter" zeigt den Kanal und Wert des momentan eingestellten Parameters an. Es dient jedoch nicht nur als Referenz. Wenn Sie auf das Feld tippen, erscheint eine Tastatur. Hier können Sie den gewünschten Wert für diesen Parameter exakt eingeben.** 

### **Navigationsleiste: Tools**

**Hier sind die Einstellungen der Master Fader App und die** 

**Konfigurationsoptionen für den DL1608 untergebracht. Tippen Sie auf die Tools-Taste, um diese Regler aufzurufen.** 

 **Bei einer Veranstaltung mit mehreren DL1608 im Einsatz können Sie mit Tools auch wählen, welcher DL1608 Mixer gesteuert werden soll.** 

 **Beachten Sie, dass in Abbildung Q unter dem Tools-Bild "OFFLINE" angezeigt wird und in Abbildung P nicht. Bei iPads, die nicht an den Mischer angeschlossen sind (entweder verkabelt oder drahtlos) wird "OFFLINE" angezeigt.** 

 **Warum sollte man jemals offline arbeiten? Nun, um unterwegs zu einem Gig neue Presets, Snapshots und Shows zu erstellen oder das Potential Ihres neuen Mischers ohne lokale Umgebungseinflüsse Ihren Freunden vorzuführen.**

 **Tippen Sie erneut auf Tools, um zur vorigen Ansicht zurückzukehren.** 

# **Navigationsleiste**

### **Navigationsleiste: Presets**

**Tippen Sie auf die Presets-Taste, um ein ähnliches Popover wie in Abbildung R unten aufzurufen. Hier können Sie aus einer Liste Werkspresets für den aktuellen Kanal und jeden DSP-Typ wählen sowie User Presets speichern und aufrufen. Die aktivierte Presets-Taste leuchtet grün. Tippen Sie erneut auf Presets, um zur vorigen Ansicht zurückzukehren.**

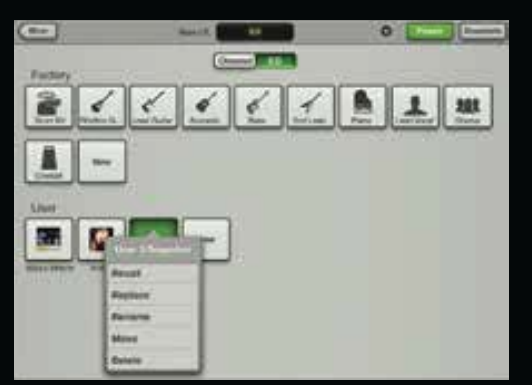

*Abb. R – Presets*

### **Navigationsleiste: Snapshots**

**Am rechten Ende der Navigationsleiste liegt die Snapshots-Taste.**

 **Tippen Sie auf die Snapshots-Taste, um ein ähnliches Popover wie in Abbildung S aufzurufen. Hier laden und speichern Sie Shows und Snapshots und konfigurieren Kanalsicherungen. Die aktivierte Snapshots-Taste leuchtet grün (siehe Abb. S). Snapshot 0 setzt den DL1608 auf seine Voreinstellungen zurück. Tippen Sie erneut auf Snapshots, um zur vorigen Ansicht zurückzukehren.** 

**Wie man sehen kann, ist die Navigationsleiste auf allen Bildern vorhanden, ungeachtet der jeweils angezeigten Ansichten oder Popovers.**

 **Alle Funktionen der Navigationsleiste werden detailliert im Bedienungs handbuch erläutert.** 

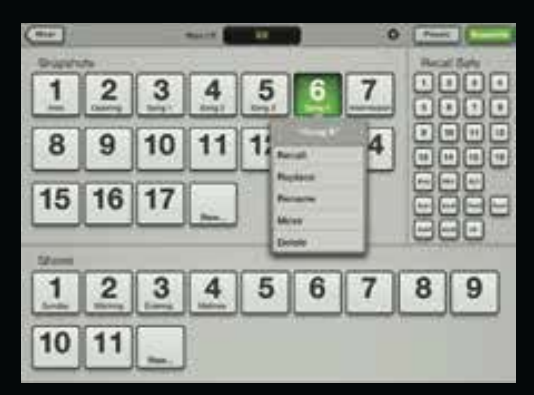

*Abb. S – Snapshots*

## **Fazit**

### **Fazit**

 **Und schon sind wir am Ende dieser Schnellstart-Anleitung angekommen. Wir haben fast alles besprochen, für das Sie den DL1608 Mixer und die Master Fader App einsetzen können. Betrachten Sie diese Anleitung als spannenden 4-Sterne-Thriller, der Sie unentwegt in Atem hält.**

 **Wenn Sie jedoch mehr erfahren möchten, lesen Sie das DL1608 Bedienungshandbuch. Es ist wesent lich detaillierter und eine fantastische Quelle zur intensiven Erforschung der auf diesen Seiten beschriebenen Funktionen.** 

 **Das DL1608 Bedienungshandbuch bietet sehr viel mehr Material als diese Schnellstart-Anleitung: Mehr Screenshots, eine Fehlersuche-Anleitung, technische Daten (inklusive Blockdiagramm und Abmessungen), Schaubilder, Hinweise, ein In haltsverzeichnis und eine Einleitung sowie eine Liste aller Funktionen... wir haben sogar ein Dame-Spiel und Tic-Tac-Toe eingebaut!**

 **OK, OK, die Spiele sind erfunden, aber wir arbeiten fieberhaft daran!**

 **Wenn die Schnellstart-Anleitung mit einem 4-Sterne-Thriller vergleich bar ist, betrachten Sie das DL1608 Bedienungshandbuch als action-geladenes Drama mit viel größeren, besseren Explosionen und höherem Budget.**

 **Und da wir beim DL1608 Bedienungs handbuch auch noch Quoten erfüllen müssen, können wir es gar nicht oft genug erwähnen. Also, Sie wissen ja, das DL1608 Bedienungshandbuch ...**

 **Vielen Dank für Ihr Interesse und herzlichen Glückwunsch zu all den künstlerischen Höchstleistungen, die Sie mit Ihren Aufnahmen für die Ewigkeit festhalten werden! Und lesen Sie bei Gelegenheit das DL1608 Bedienungshandbuch. Ciao!**

### **Sie brauchen Hilfe beim DL1608?**

- Unter www.720trees.com in der Rubrik 'Contact Tech Support' finden Sie FAQs, Handbücher und **Anhänge.**
- $\bullet$  Schicken Sie eine E-Mail an: techmail@loudtechinc.com.
- **Rufen Sie einen Vertreter des technischen Supports unter der Nummer 425-487-4333 oder gebührenfrei unter 800-898-3211 an (Montag bis Freitag, normale Geschäftszeiten, PST).**

16220 Wood-Red Road NE Woodinville, WA 98072 . USA Fon: 425.487.4333Gebührenfrei: 800.898.3211 Fax: 425.487.4337 www.720trees.com

**©2012 LOUD Technologies Inc. Alle Rechte vorbehalten. Apple und iPad sind in den USA und anderen Ländern eingetragene Warenzeichen von Apple Inc. Alle anderen Zeichen sind in den USA und anderen Ländern eingetragene Warenzeichen oder Warenzeichen von LOUD Technologies. Der DL1608 ist zum Patent angemeldet. Technische Daten können geändert werden.**

**"Made for iPad" bedeutet, dass ein elektronisches Zubehörteil speziell für den Anschluss an iPads entwickelt und vom Entwickler für die Erfüllung der Apple Leistungsstandards zertifiziert wurde. Apple ist weder für den Betrieb dieses Geräts noch für die Erfüllung von behördlichen oder Sicherheitsstandards verantwortlich. Die Nutzung dieses Zubehörs mit einem iPad kann die Drahtlosübertragung beeinflussen.**

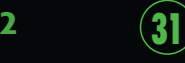

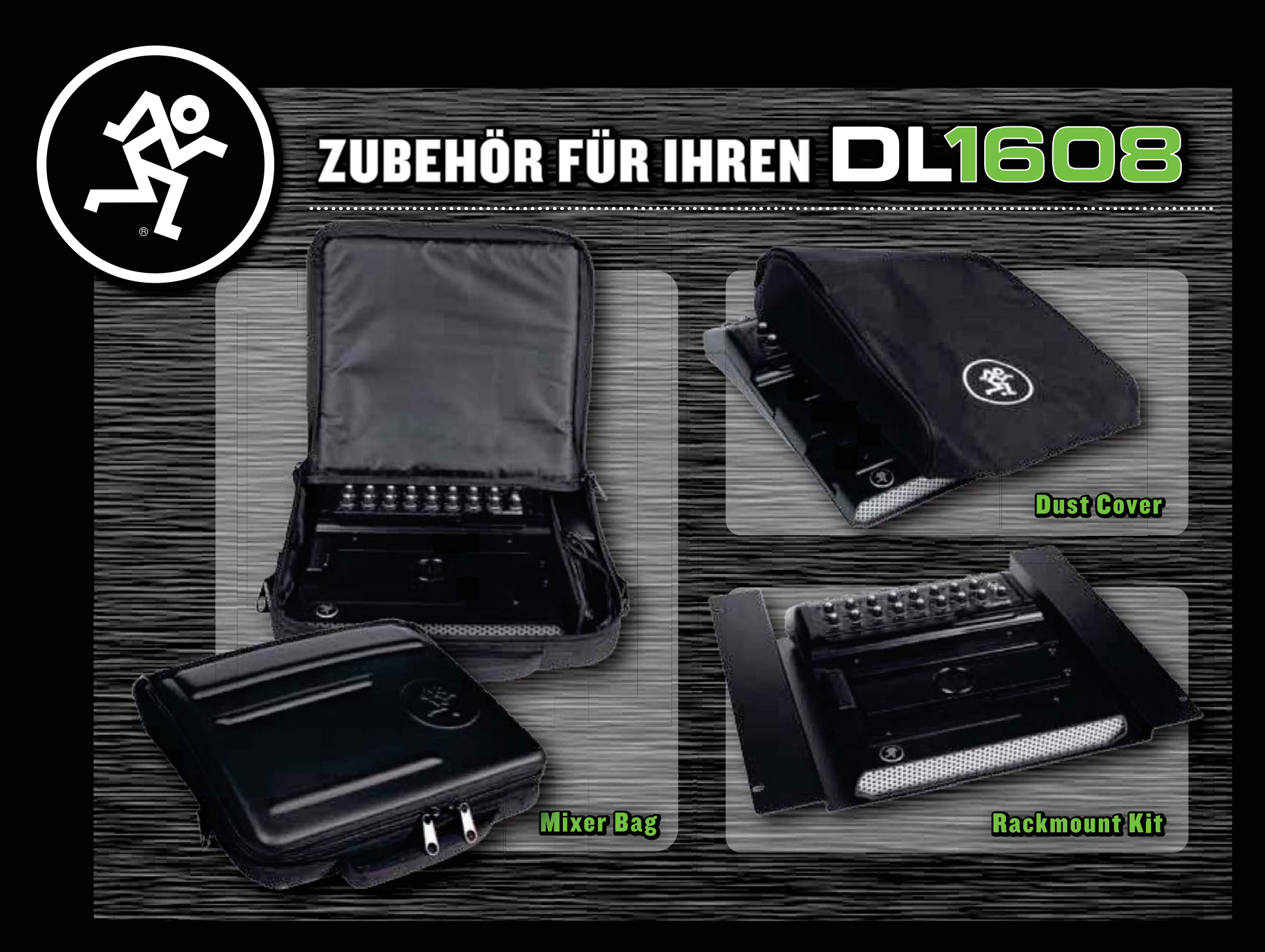

» Bestellen Sie noch heute bei Ihrem authorisierten Mackie Händler!